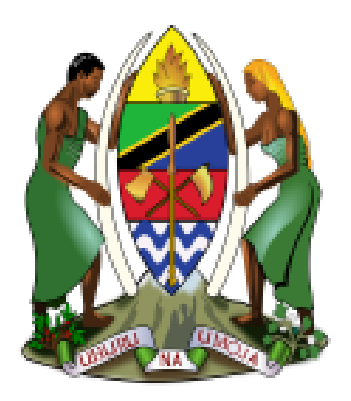

# UNITED REPUBLIC OF TANZANIA

# PRESIDENTS' OFFICE

# REGIONAL ADMINISTRATION AND LOCAL GOVERNMENT

LGRCIS User Manual on LGRCIS and GePG Integration

Version 2

May, 2018

1 LGRCIS-GEPG USER MANUAL VER.2

## Contents

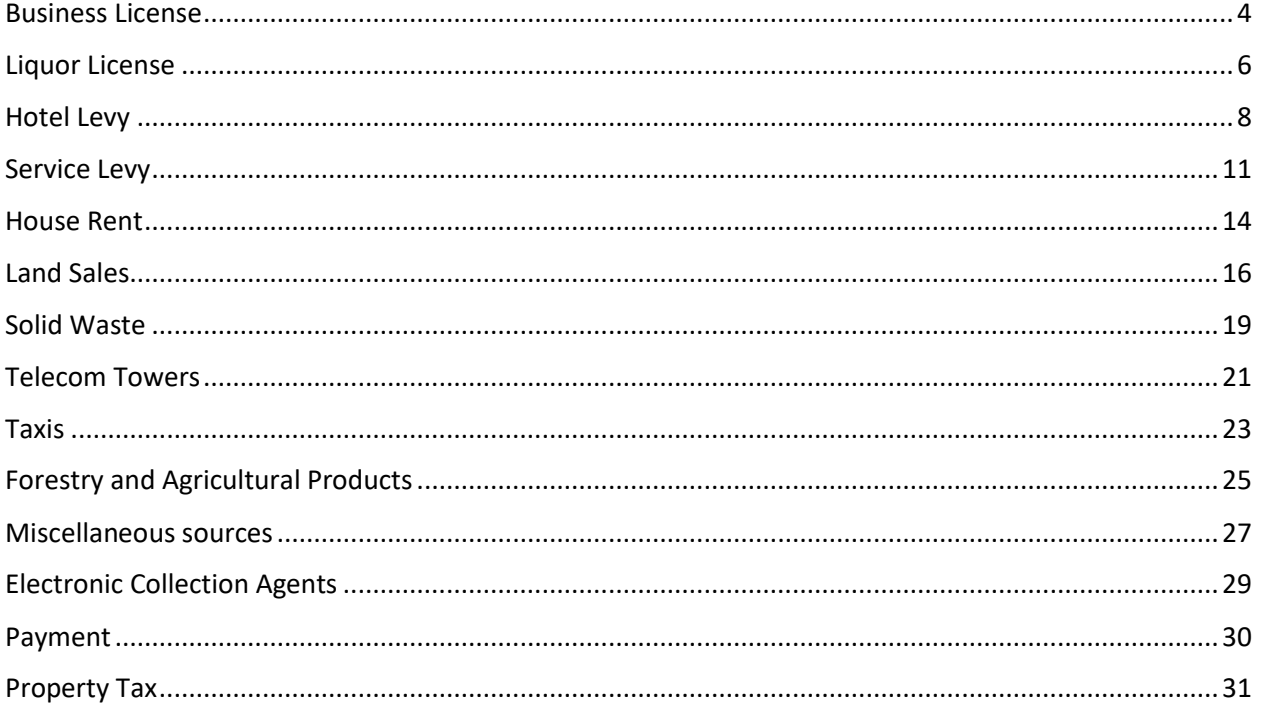

### **Overview of LGRCIS and GePG Systems Integration**

The integration of Local Government Revenue Collection Information Systems (LGRCIS) and Government e-payments Gateway (GePG) has changed the way of processing billing in all LGRCIS Modules. The creation of invoices or Fee Bills processing will now involves requesting of the control numbers from GePG system. The given control number shall be used in payment process and the taxpayers can use the control numbers to pay through banks or mobile network operators (M-Pesa, T-Pesa, Airtel Money, Halotel Pesa, Tigo Pesa and Z-Pesa).

The introduction of GePG is following amendment of the Public Finance Act (Cap.348) Section 44, 6A (1- 2): the Accounting officer shall ensure that all public moneys are collected through Government epayment Gateway system acronym "GePG".

The detailed changes made on LGRCIS modules is as indicated in the table below: -

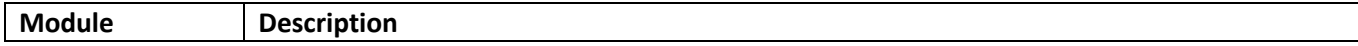

<span id="page-3-0"></span>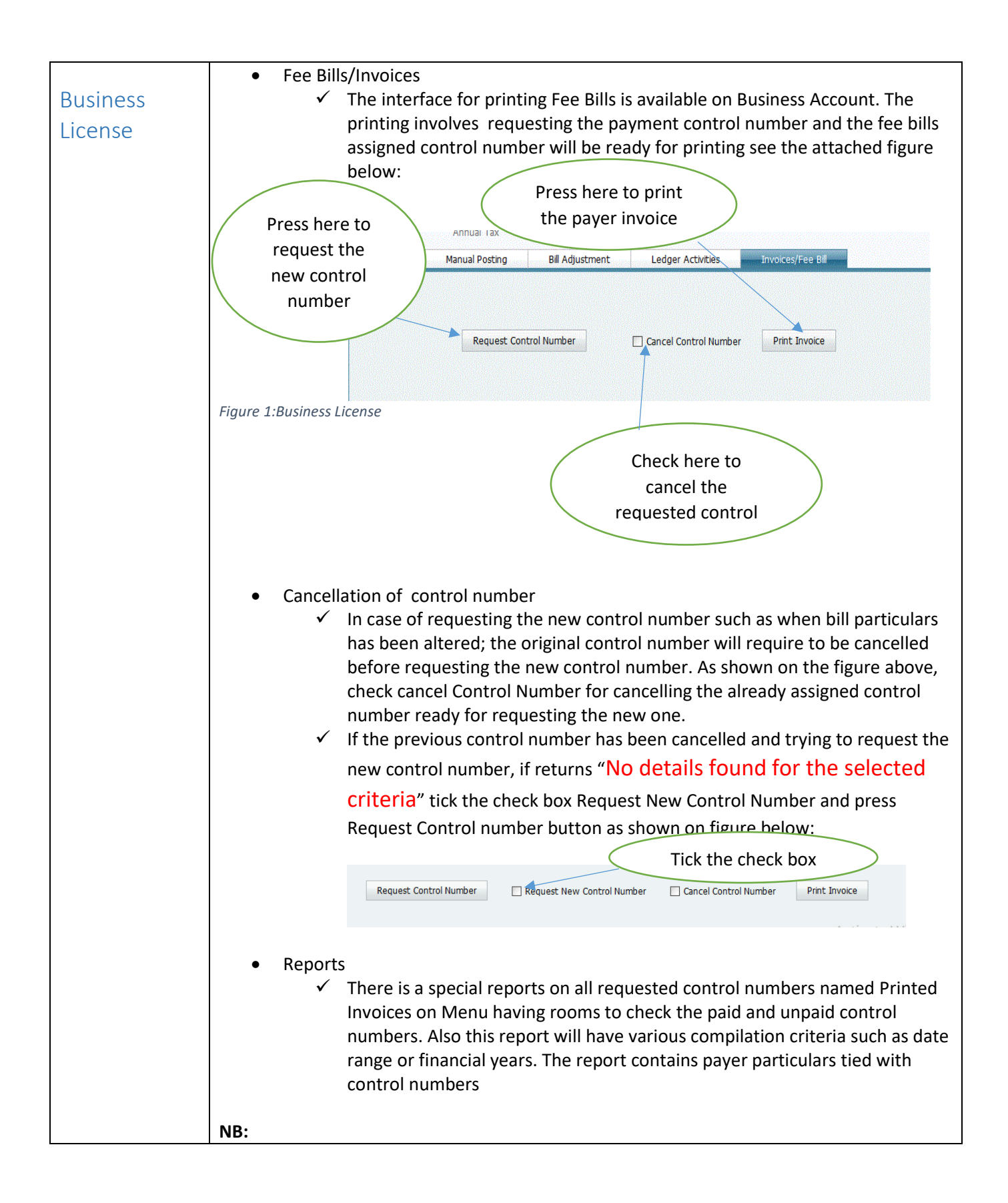

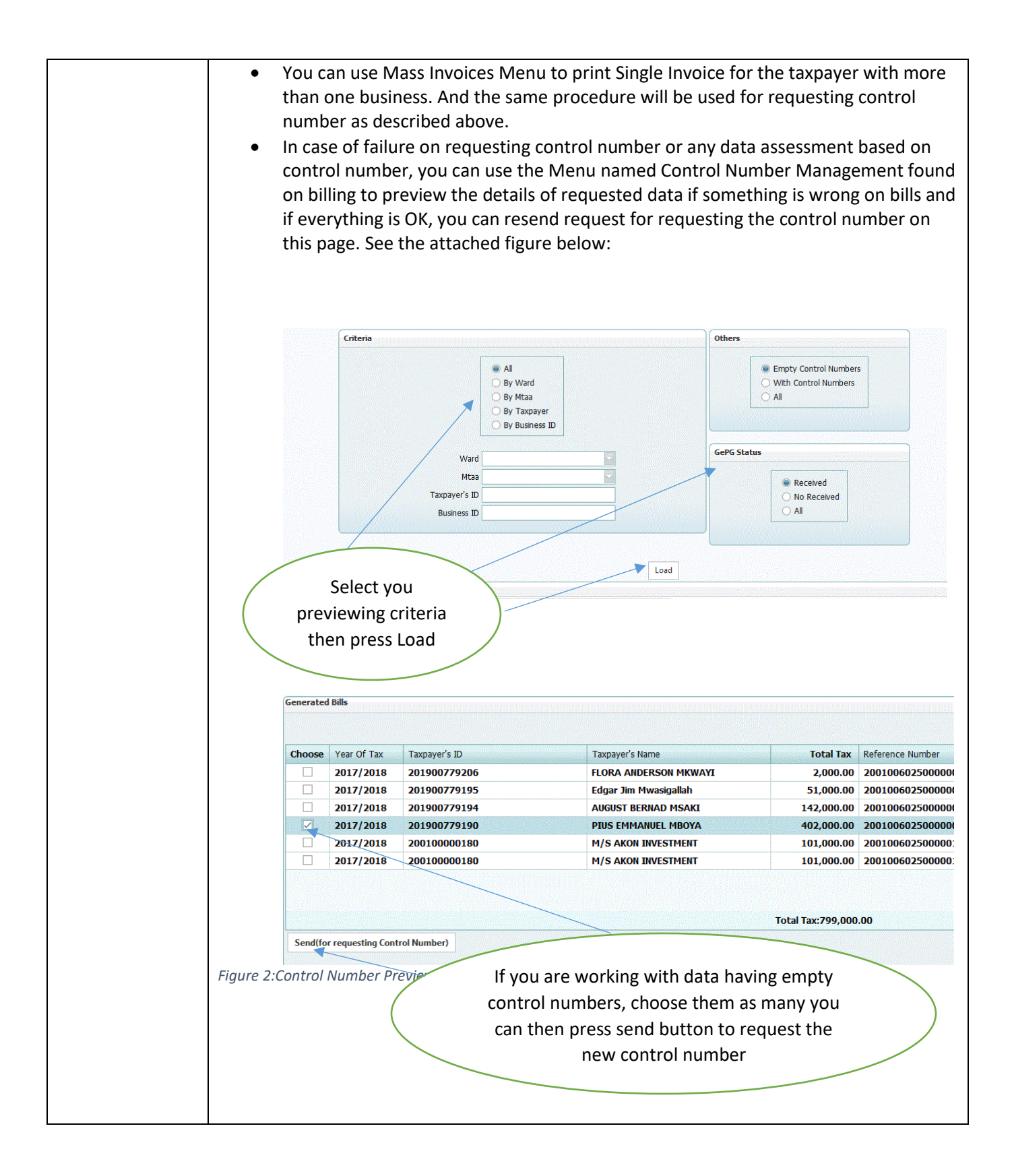

<span id="page-5-0"></span>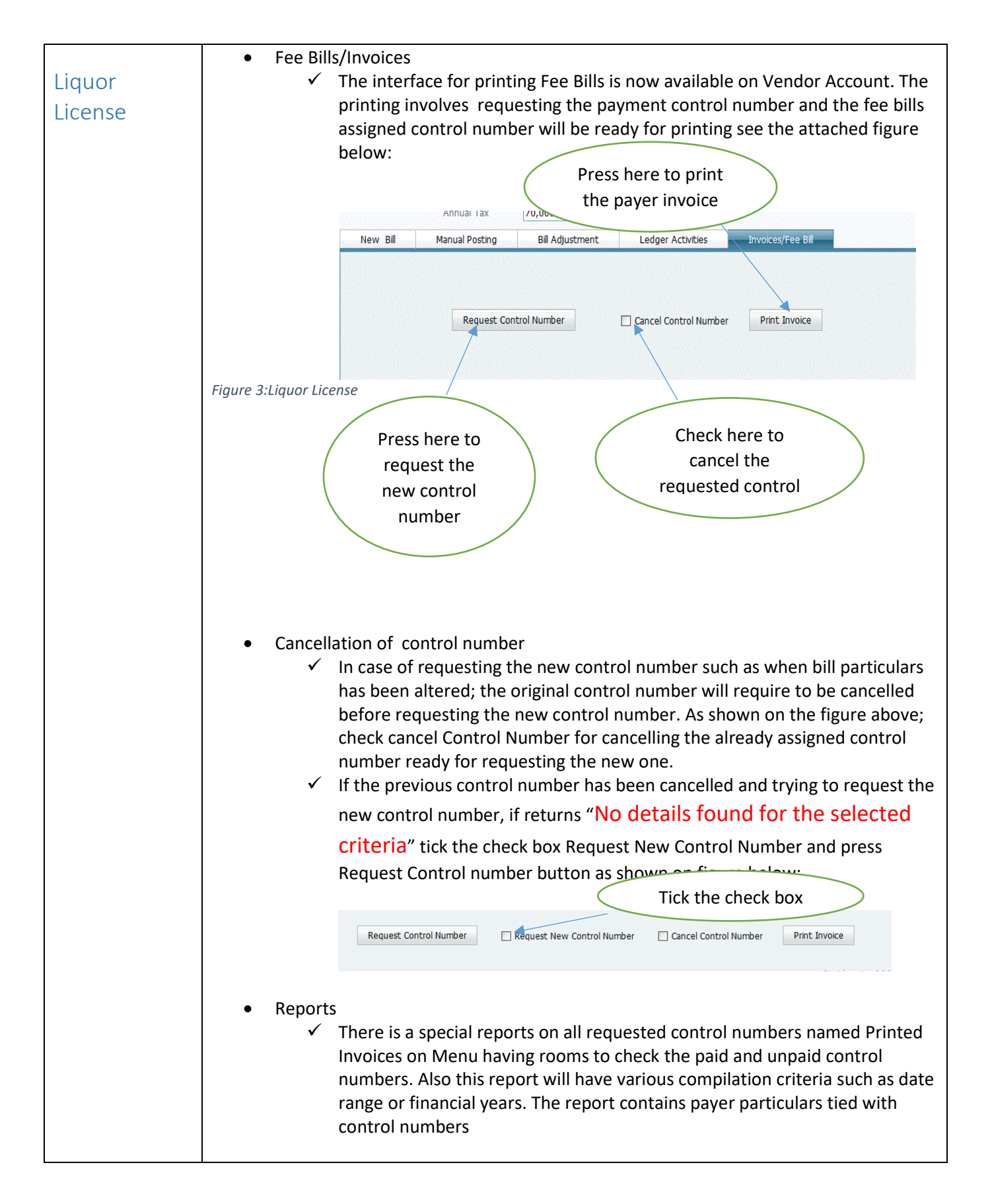

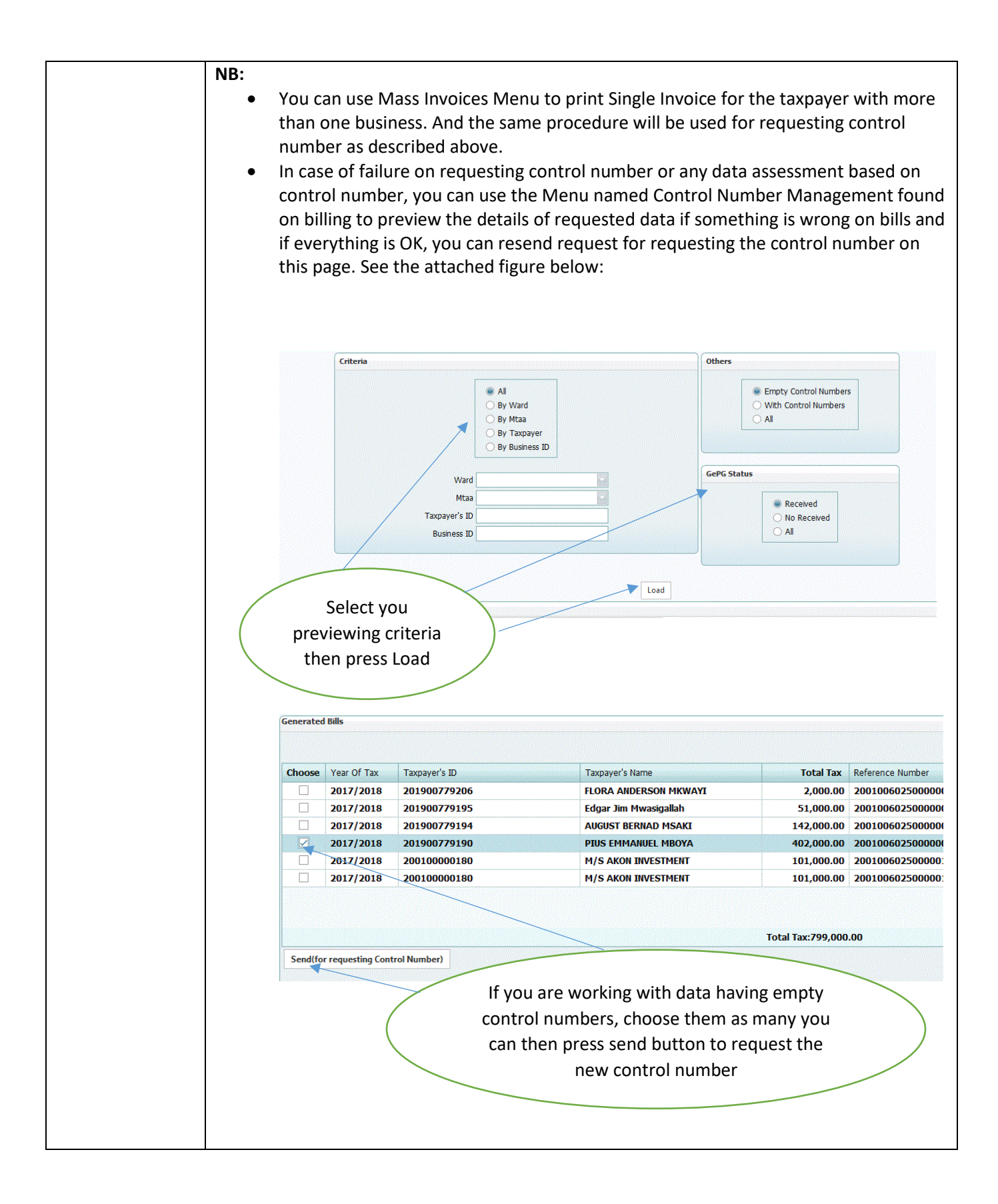

<span id="page-7-0"></span>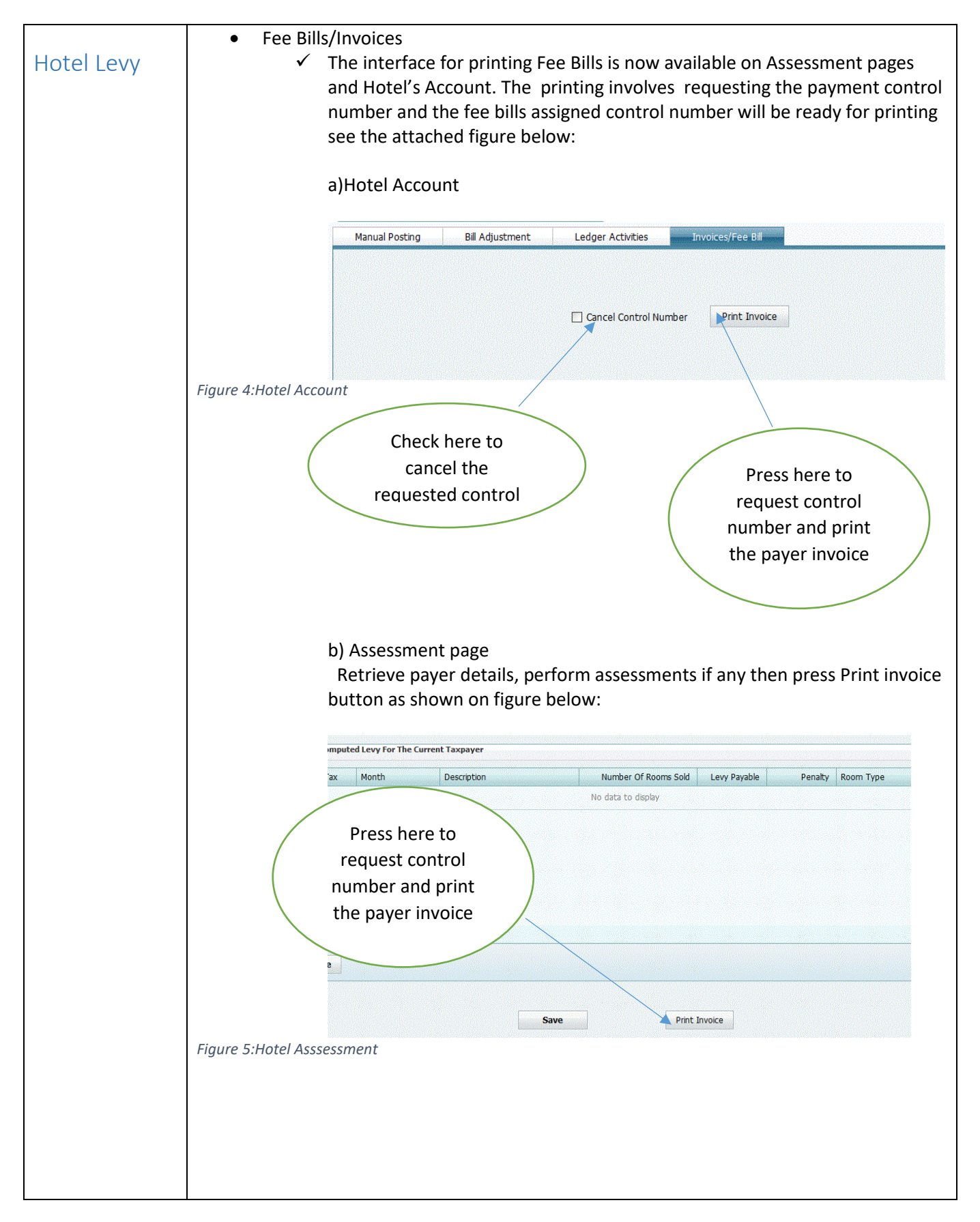

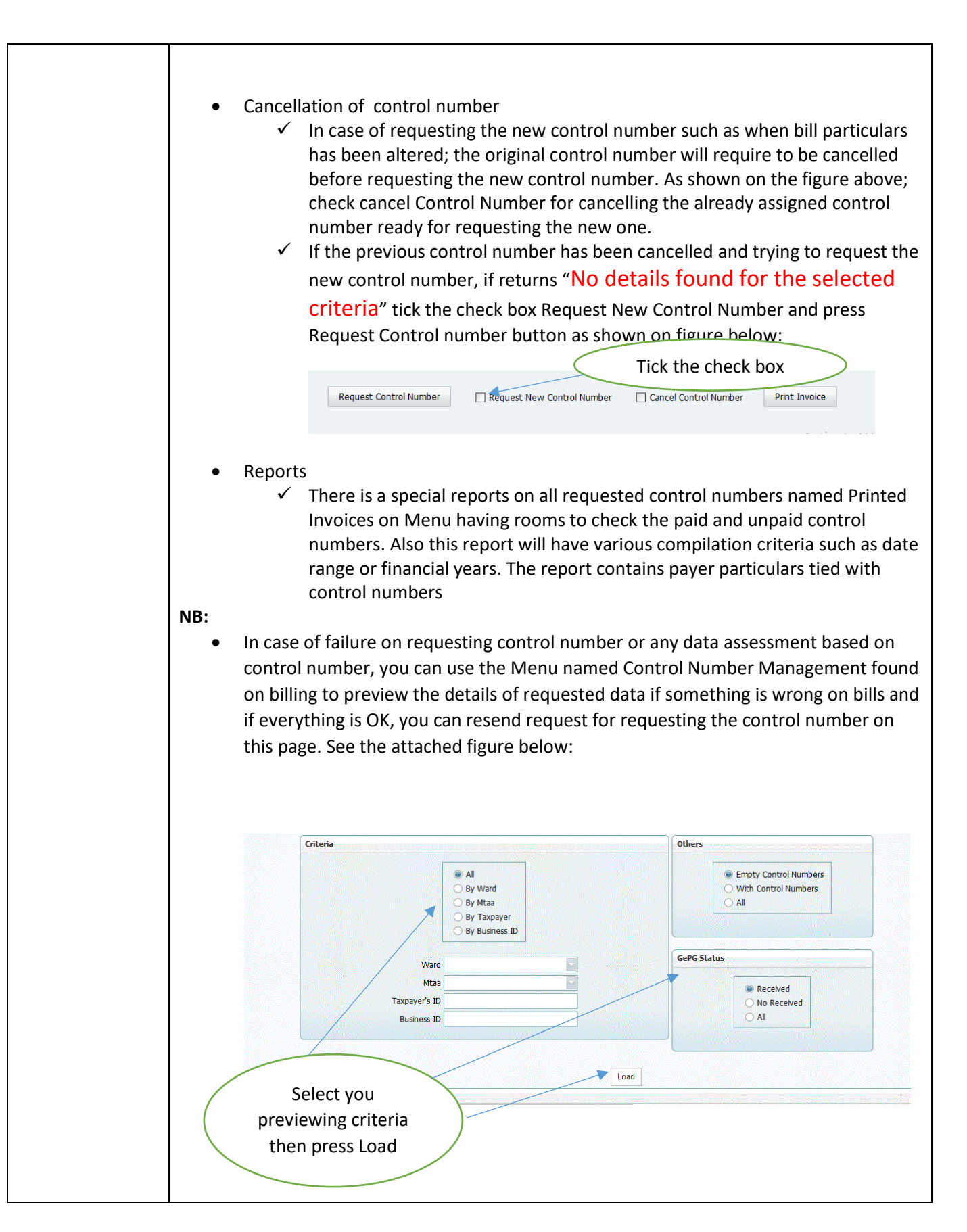

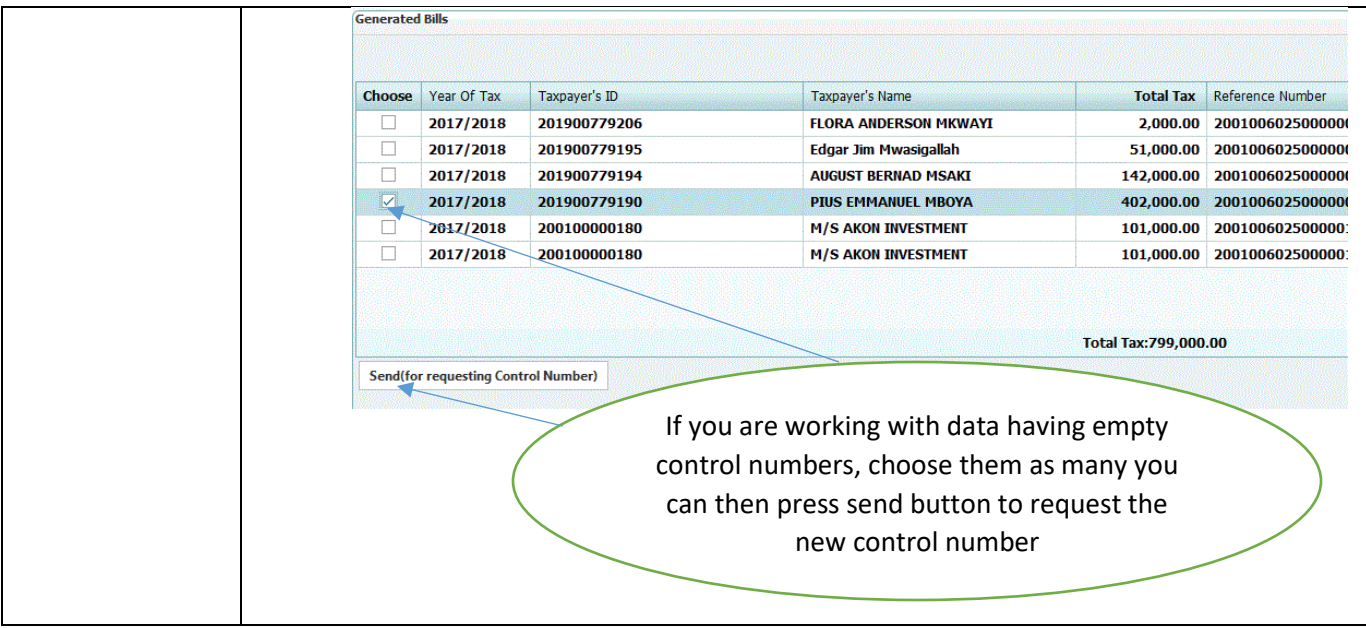

<span id="page-10-0"></span>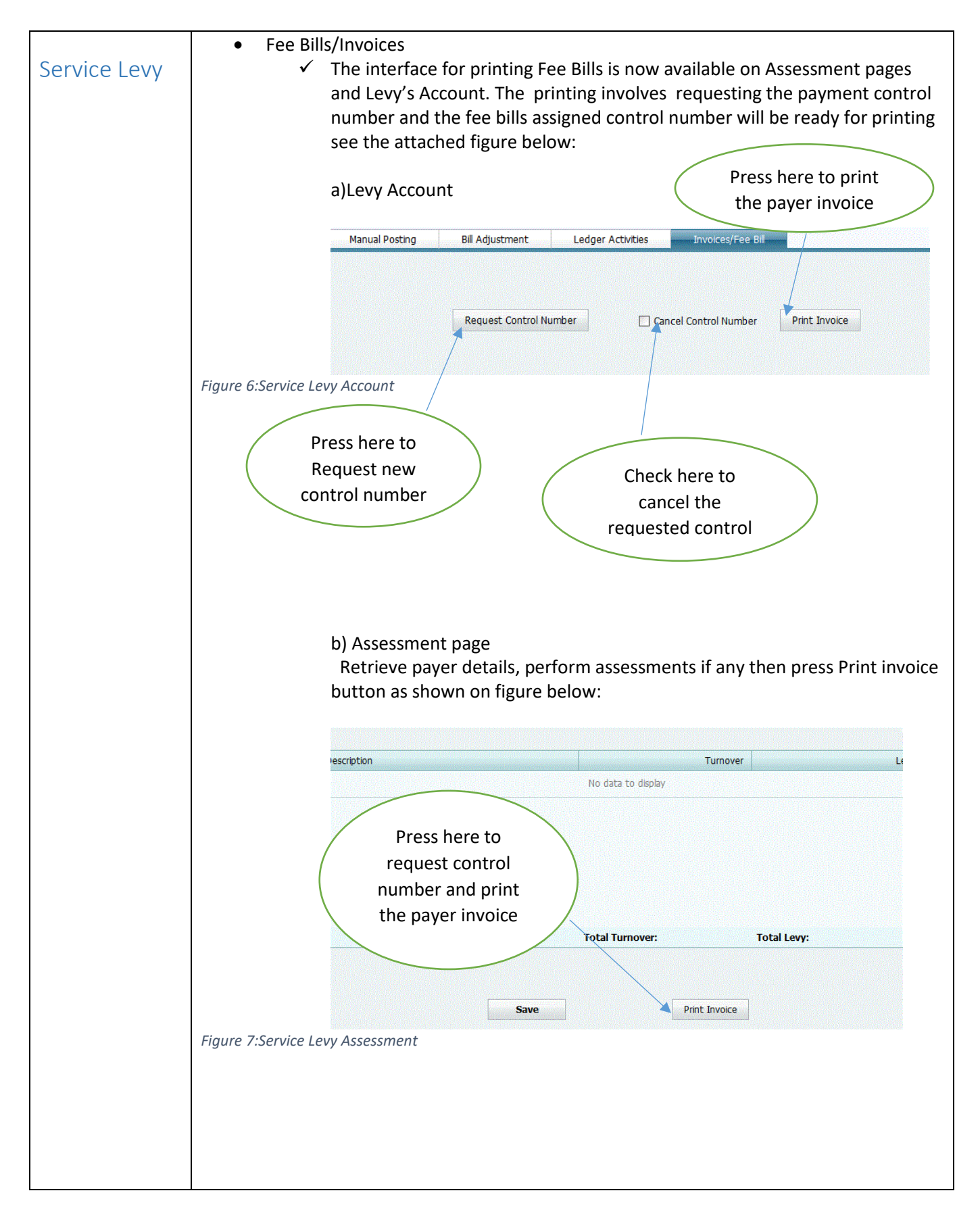

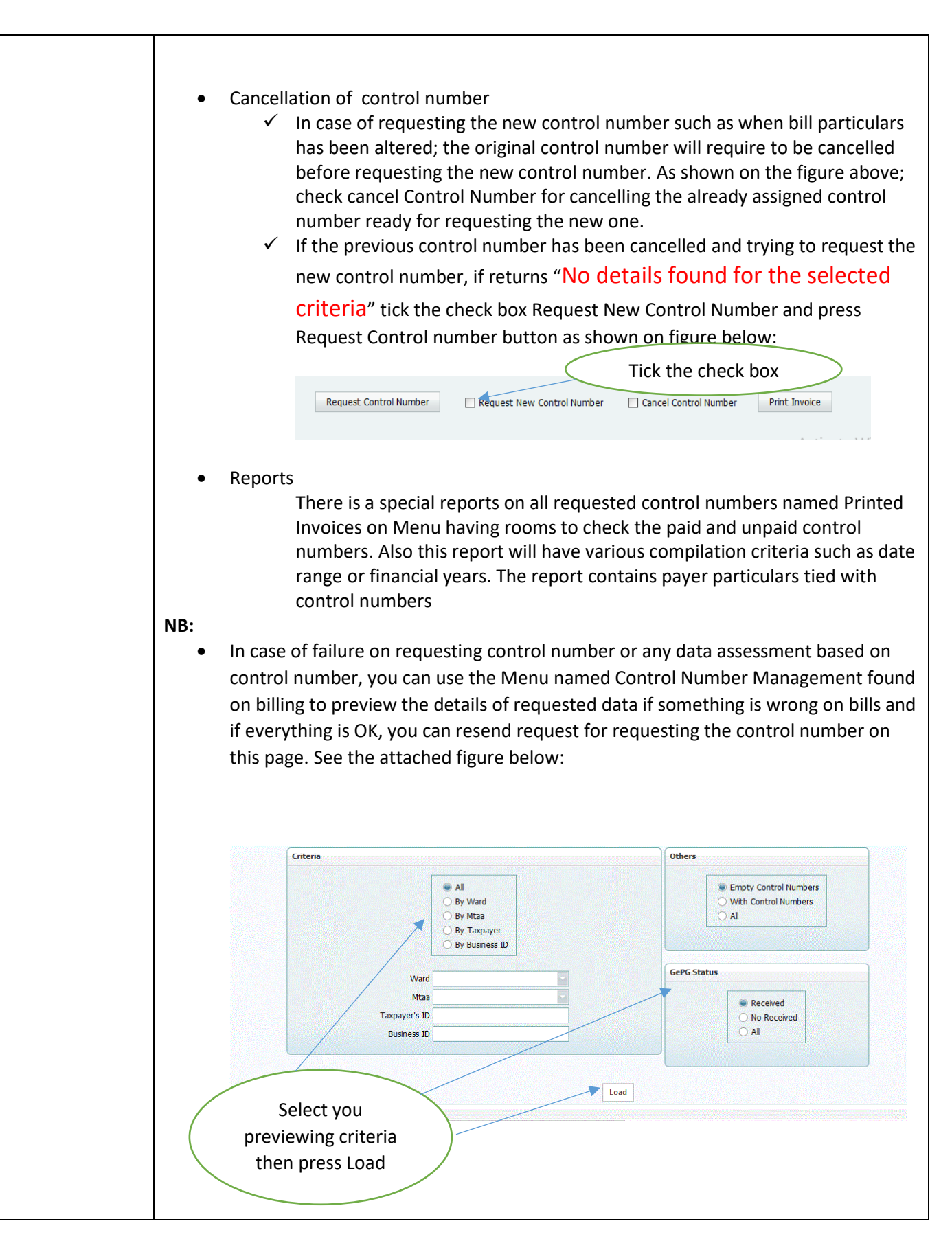

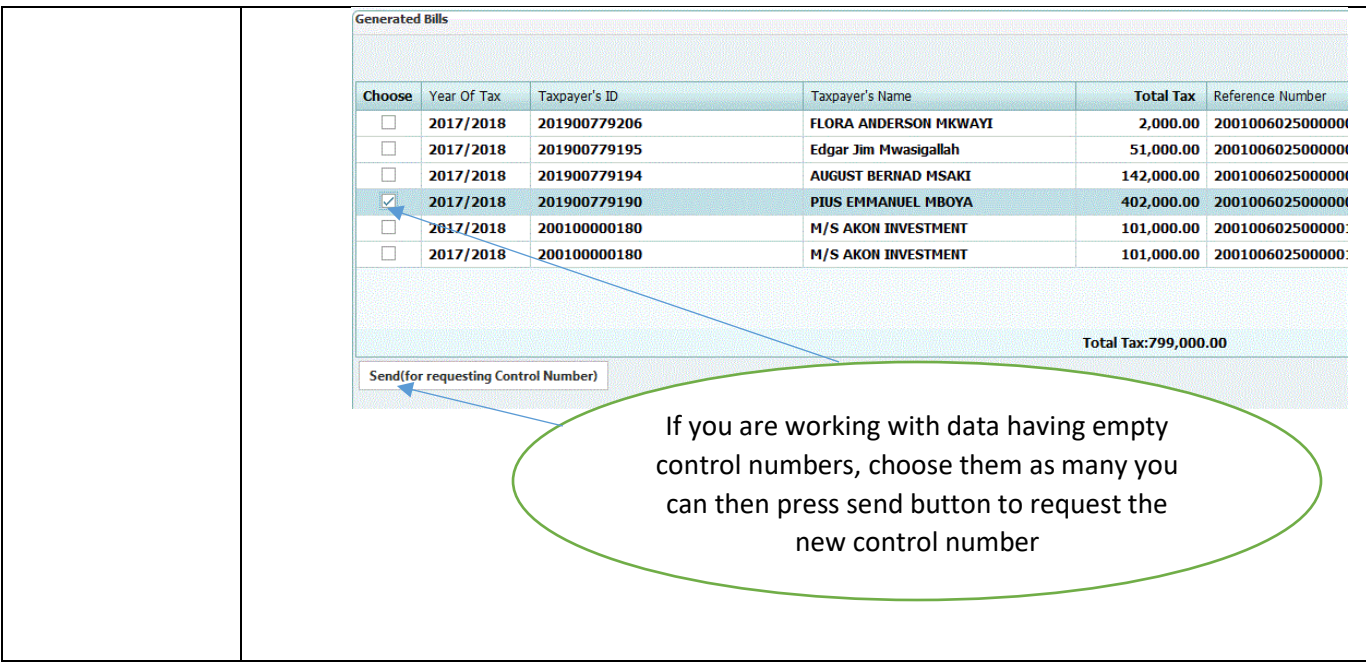

<span id="page-13-0"></span>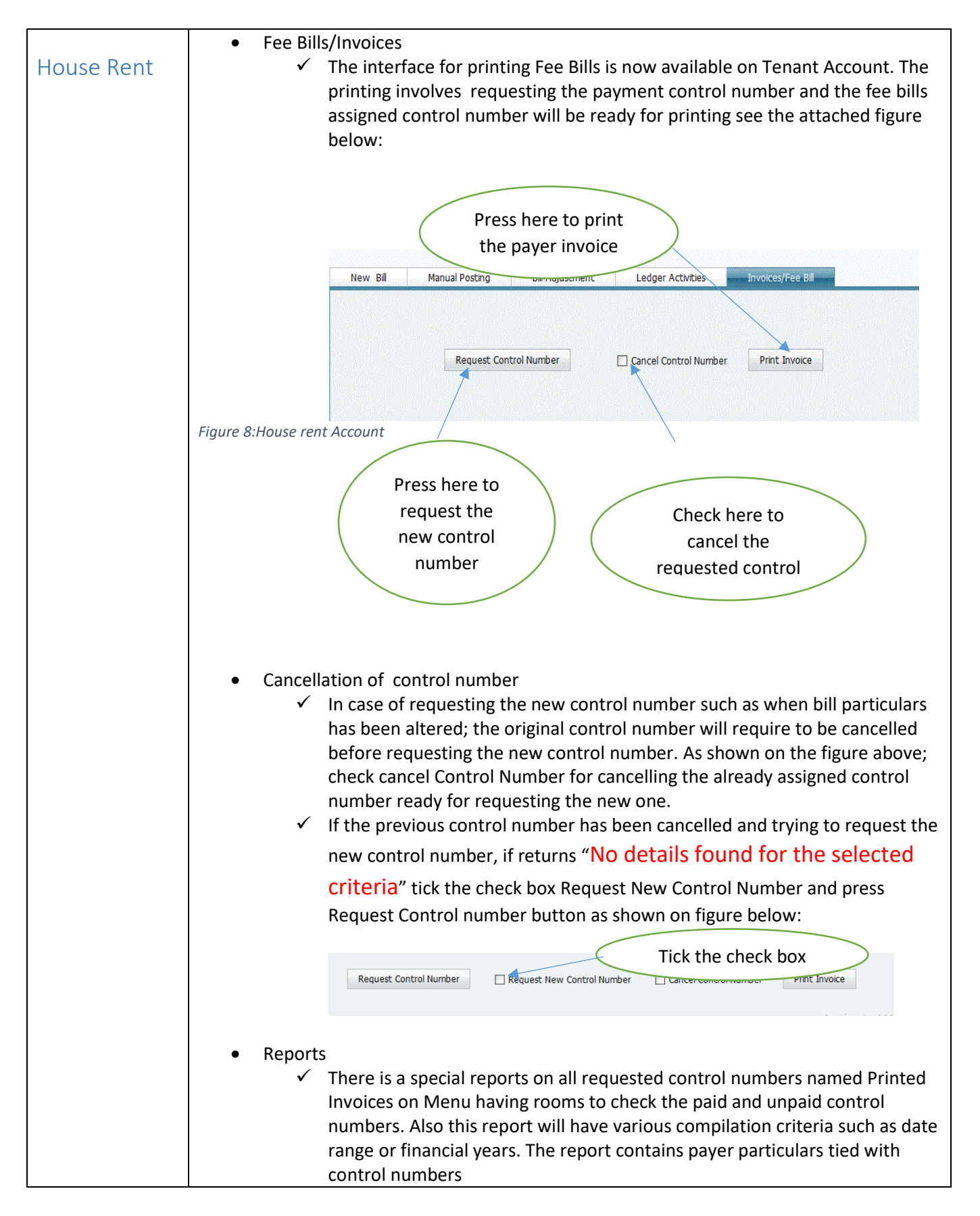

#### **NB:**

- You can use Invoices Menu to print individual or mass invoices. And the same procedure will be used for requesting control number as described above.
- In case of failure on requesting control number or any data assessment based on control number, you can use the Menu named Control Number Management found on billing to preview the details of requested data if something is wrong on bills and if everything is OK, you can resend request for requesting the control number on this page. See the attached figure below:

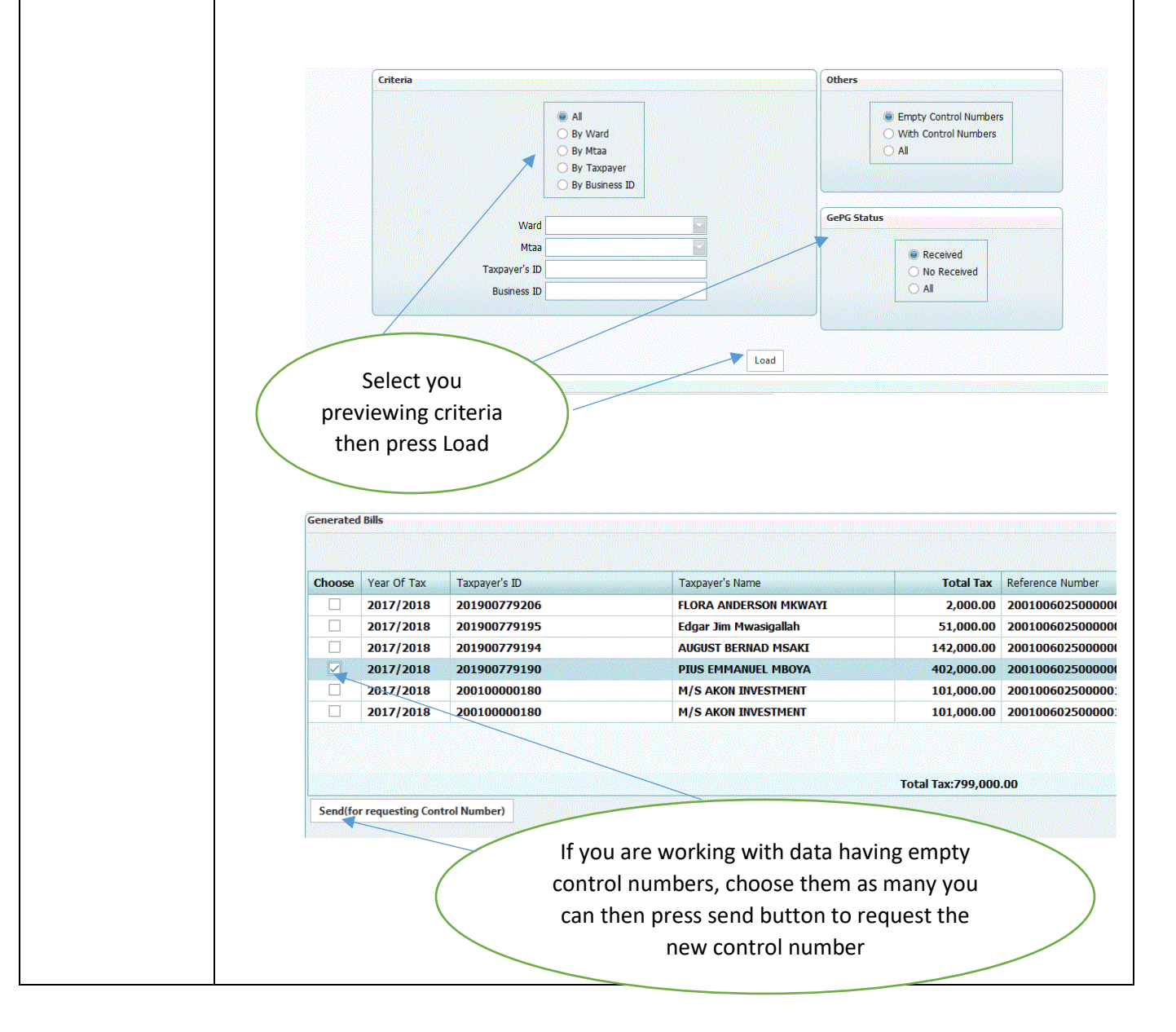

<span id="page-15-0"></span>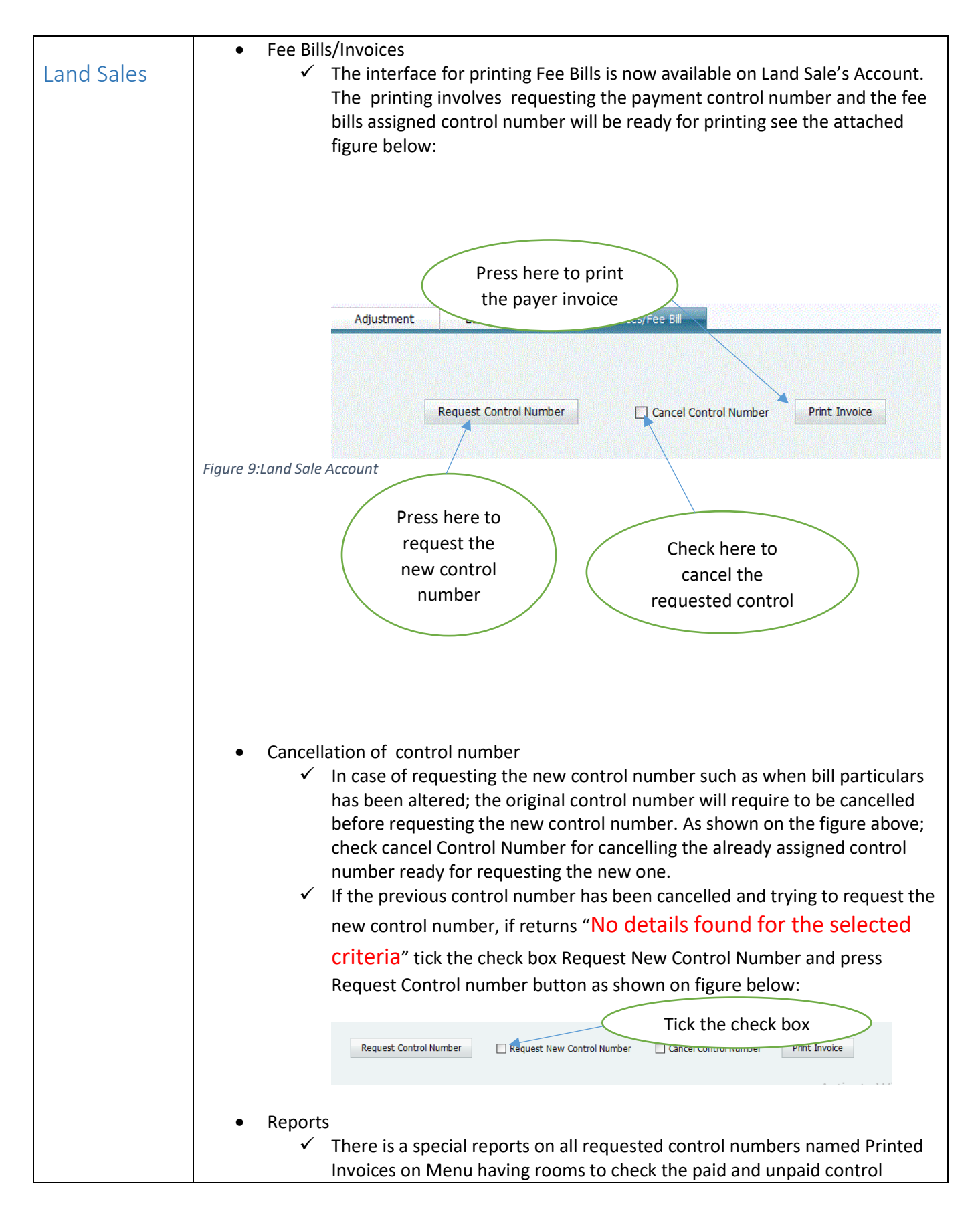

numbers. Also this report will have various compilation criteria such as date range or financial years. The report contains payer particulars tied with control numbers

### **NB:**

- You can use Invoices Menu to print individual or mass invoices. And the same procedure will be used for requesting control number as described above.
- In case of failure on requesting control number or any data assessment based on control number, you can use the Menu named Control Number Management found on billing to preview the details of requested data if something is wrong on bills and if everything is OK, you can resend request for requesting the control number on this page. See the attached figure below:

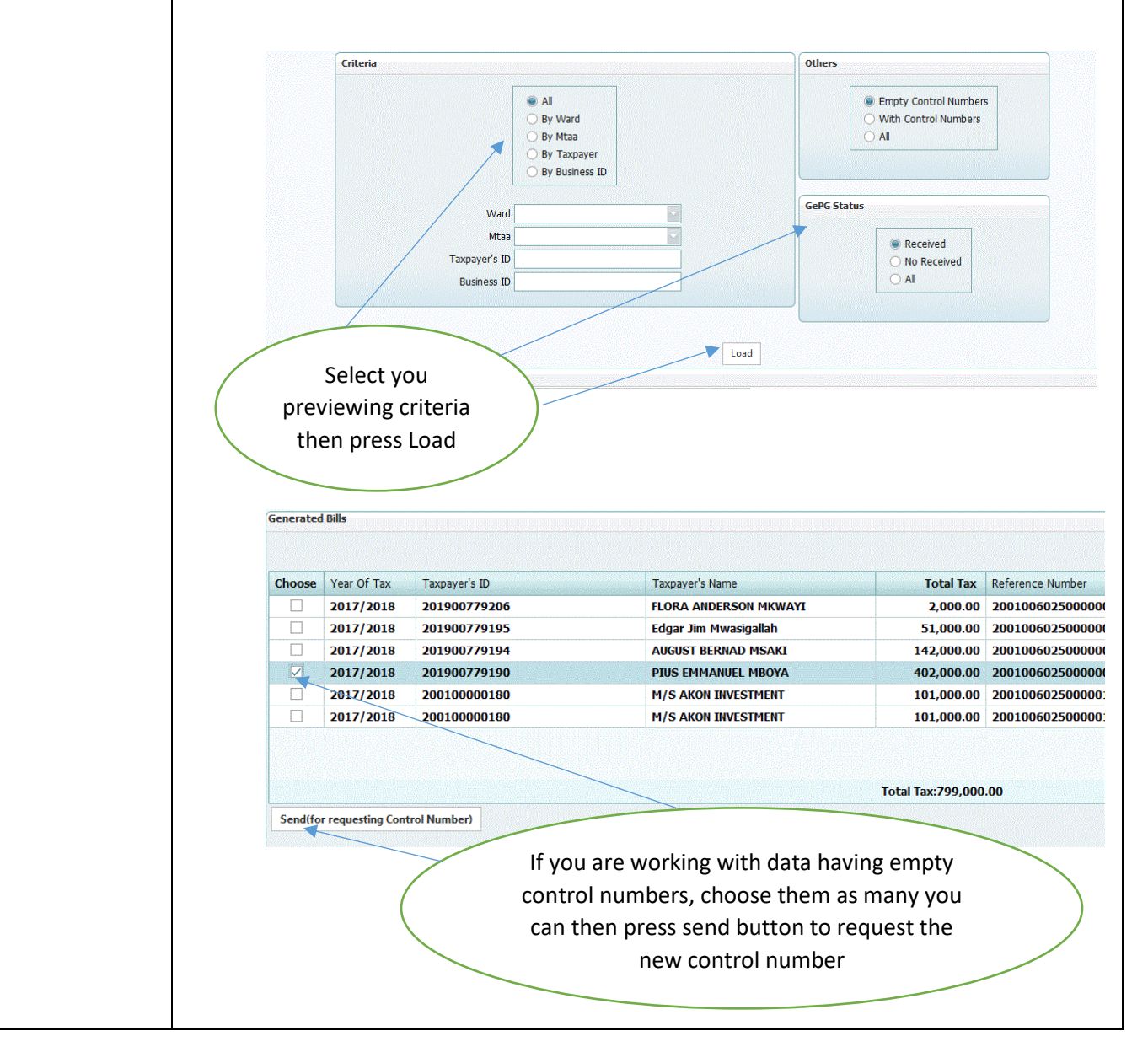

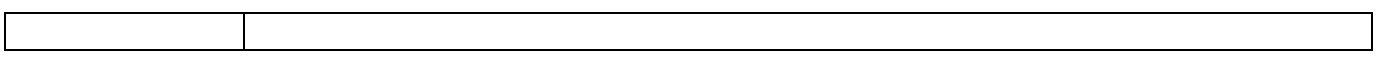

<span id="page-18-0"></span>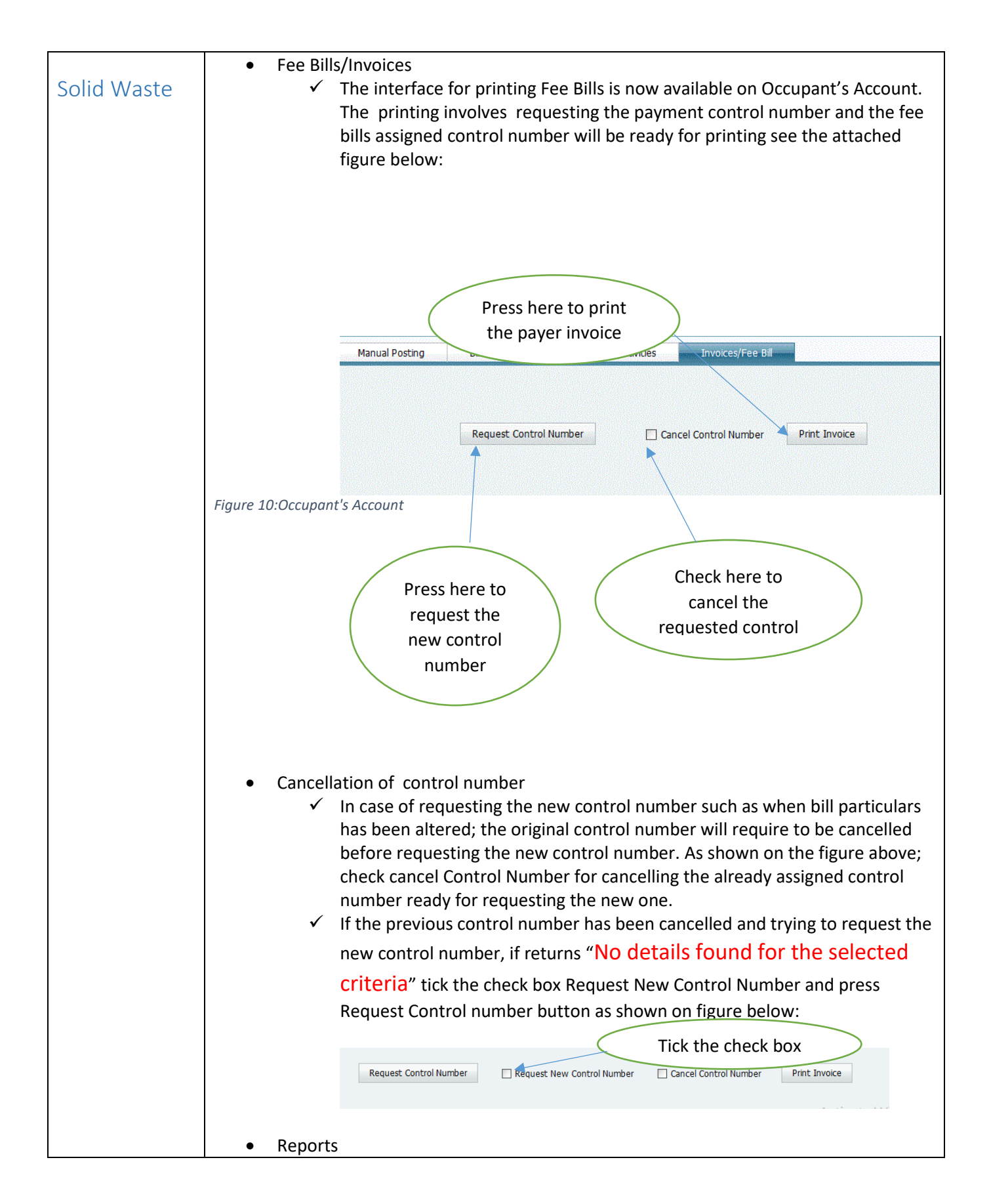

 $\checkmark$  There is a special reports on all requested control numbers named Printed Invoices on Menu having rooms to check the paid and unpaid control numbers. Also this report will have various compilation criteria such as date range or financial years. The report contains payer particulars tied with control numbers

#### **NB:**

- You can use Invoices Menu to print individual or mass invoices. And the same procedure will be used for requesting control number as described above.
- In case of failure on requesting control number or any data assessment based on control number, you can use the Menu named Control Number Management found on billing to preview the details of requested data if something is wrong on bills and if everything is OK, you can resend request for requesting the control number on this page. See the attached figure below:

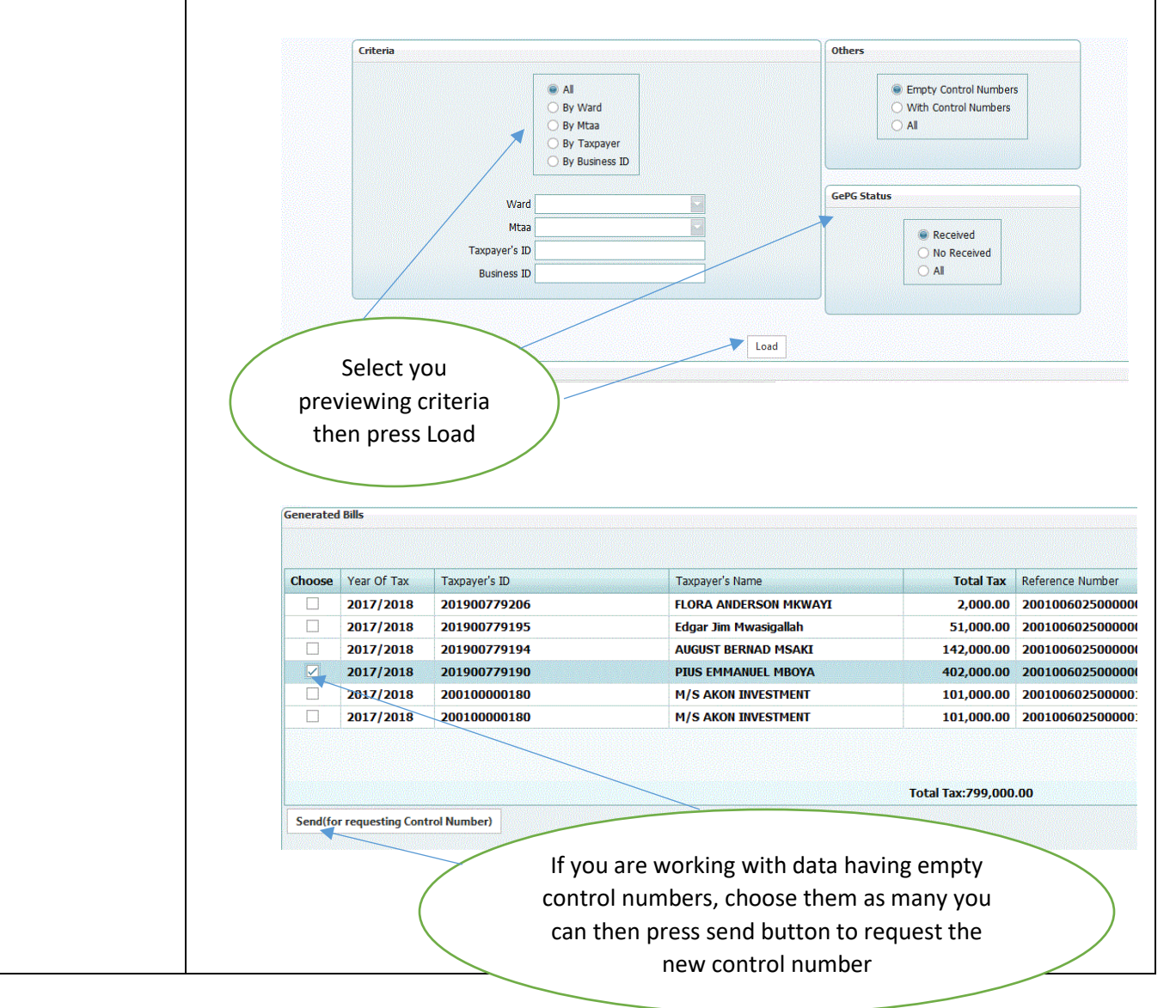

20 LGRCIS-GEPG USER MANUAL VER.2

<span id="page-20-0"></span>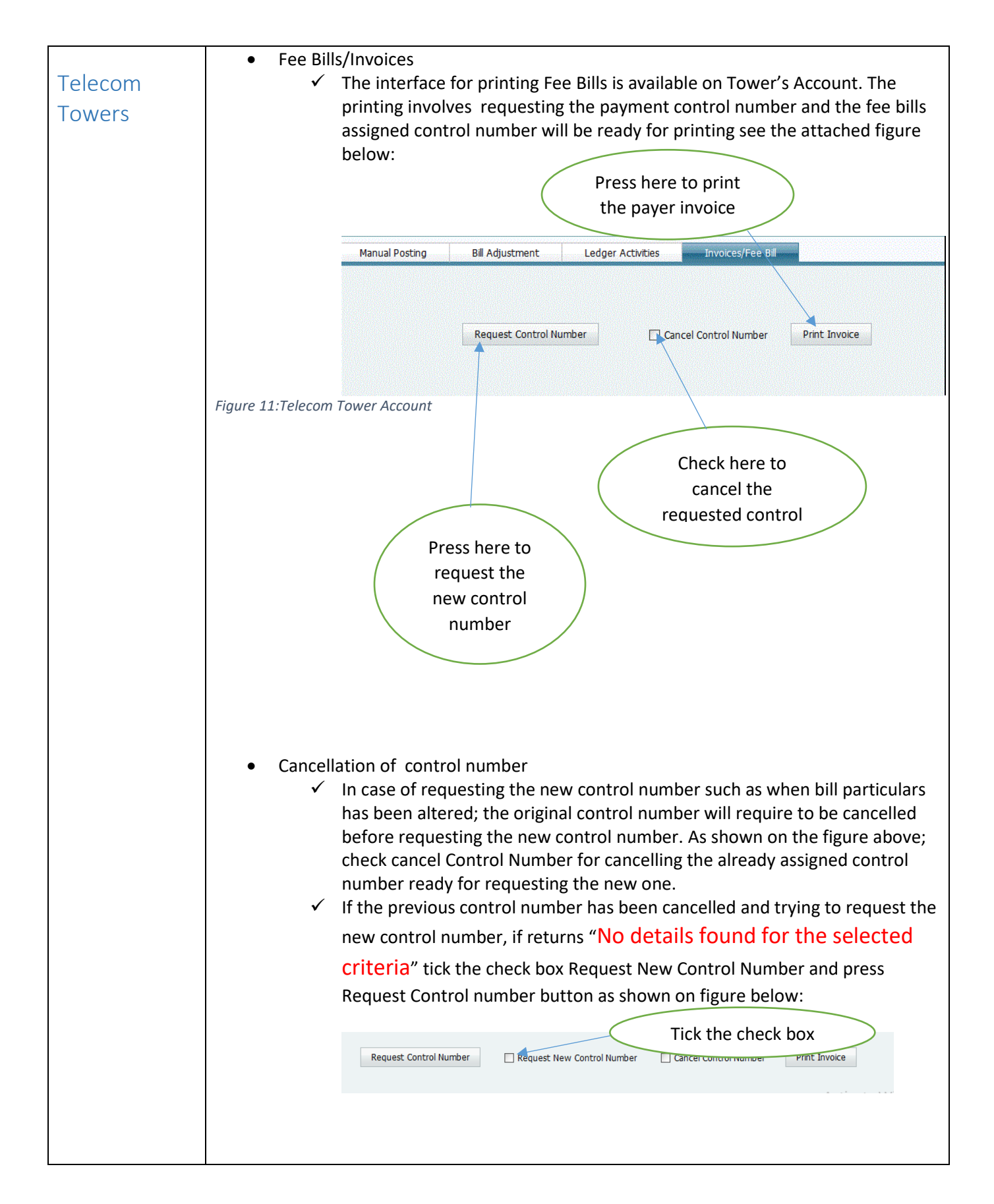

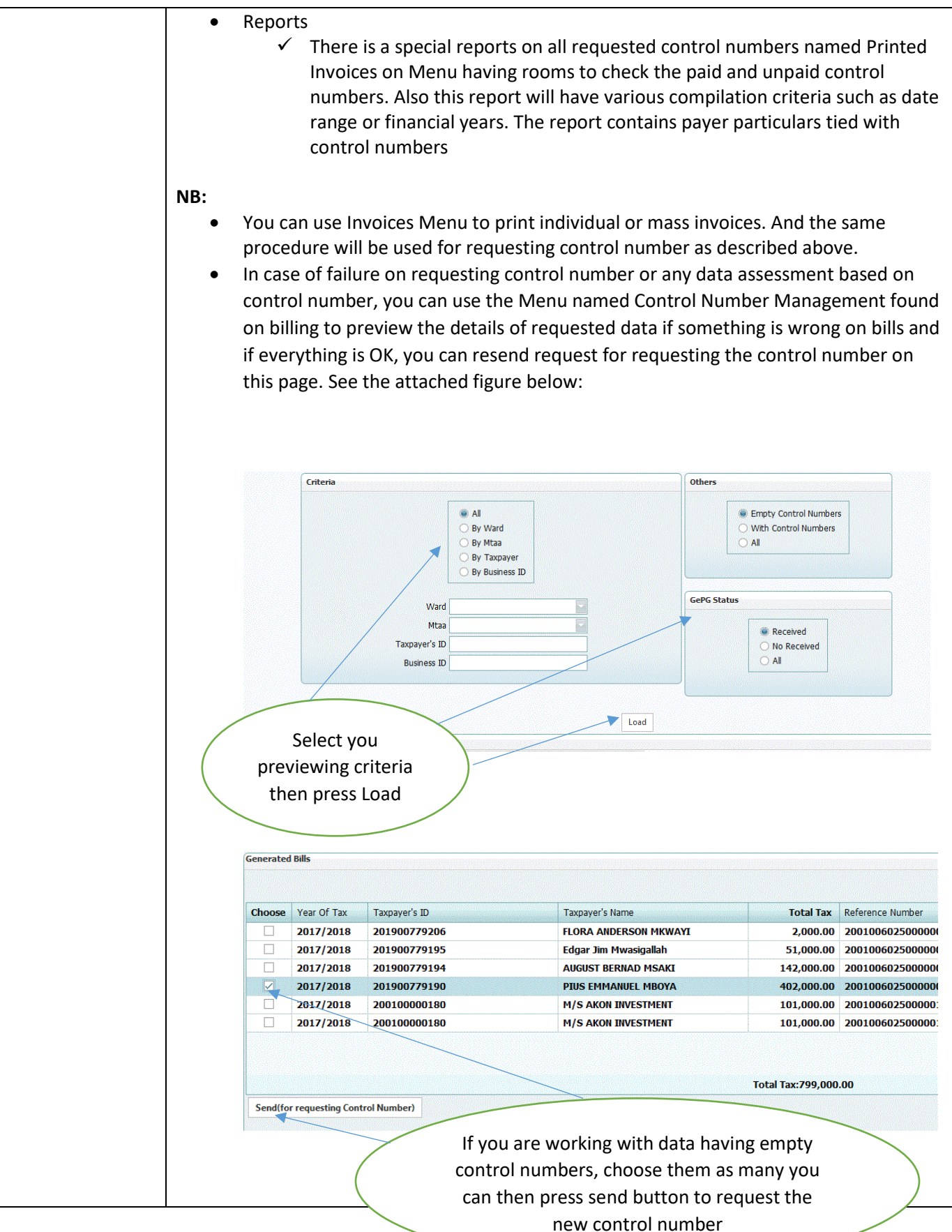

22 LGRCIS-GEPG USER

<span id="page-22-0"></span>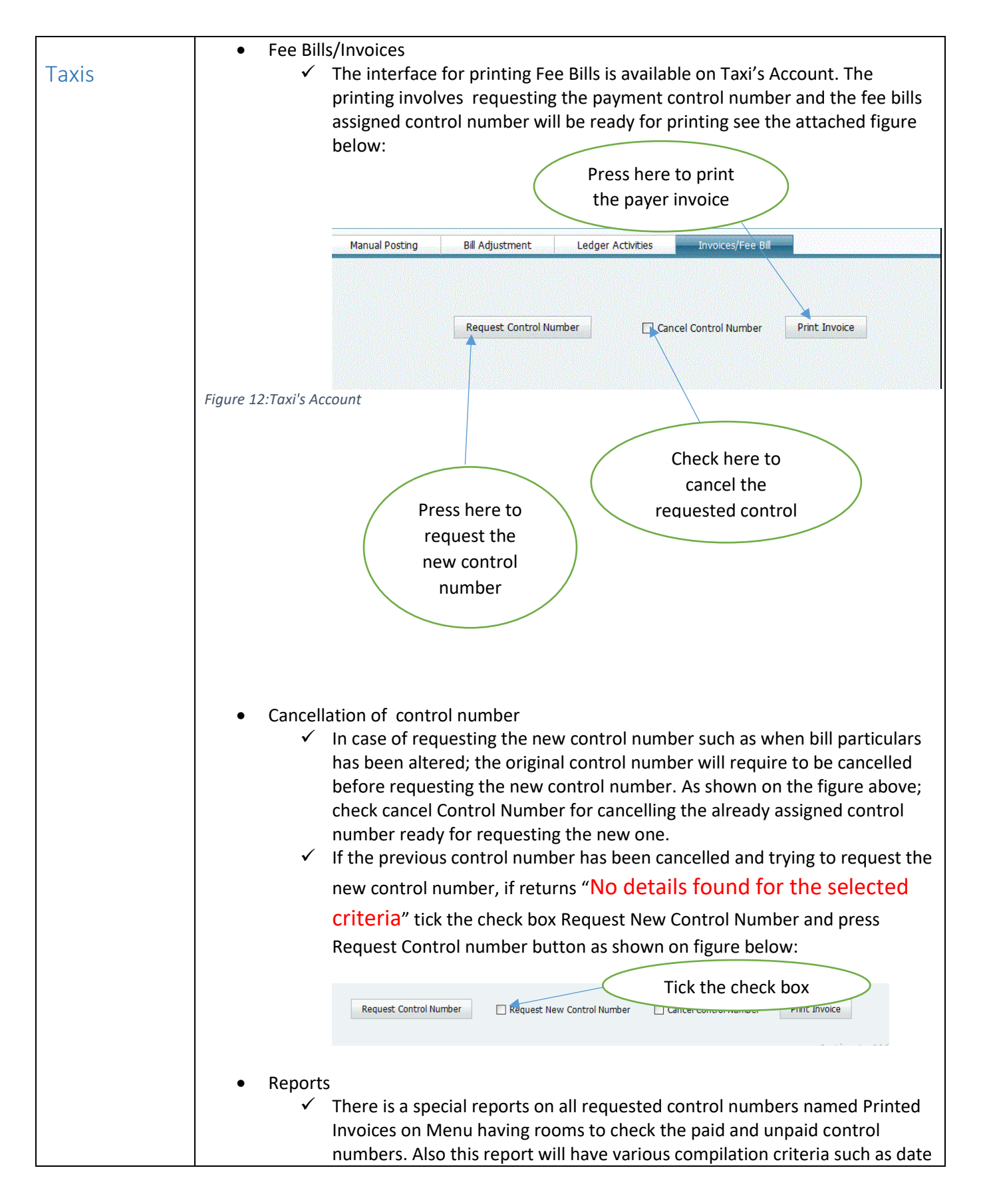

range or financial years. The report contains payer particulars tied with control numbers

#### **NB:**

- You can use Invoices Menu to print mass invoices. And the same procedure will be used for requesting control number as described above.
- In case of failure on requesting control number or any data assessment based on control number, you can use the Menu named Control Number Management found on billing to preview the details of requested data if something is wrong on bills and if everything is OK, you can resend request for requesting the control number on this page. See the attached figure below:

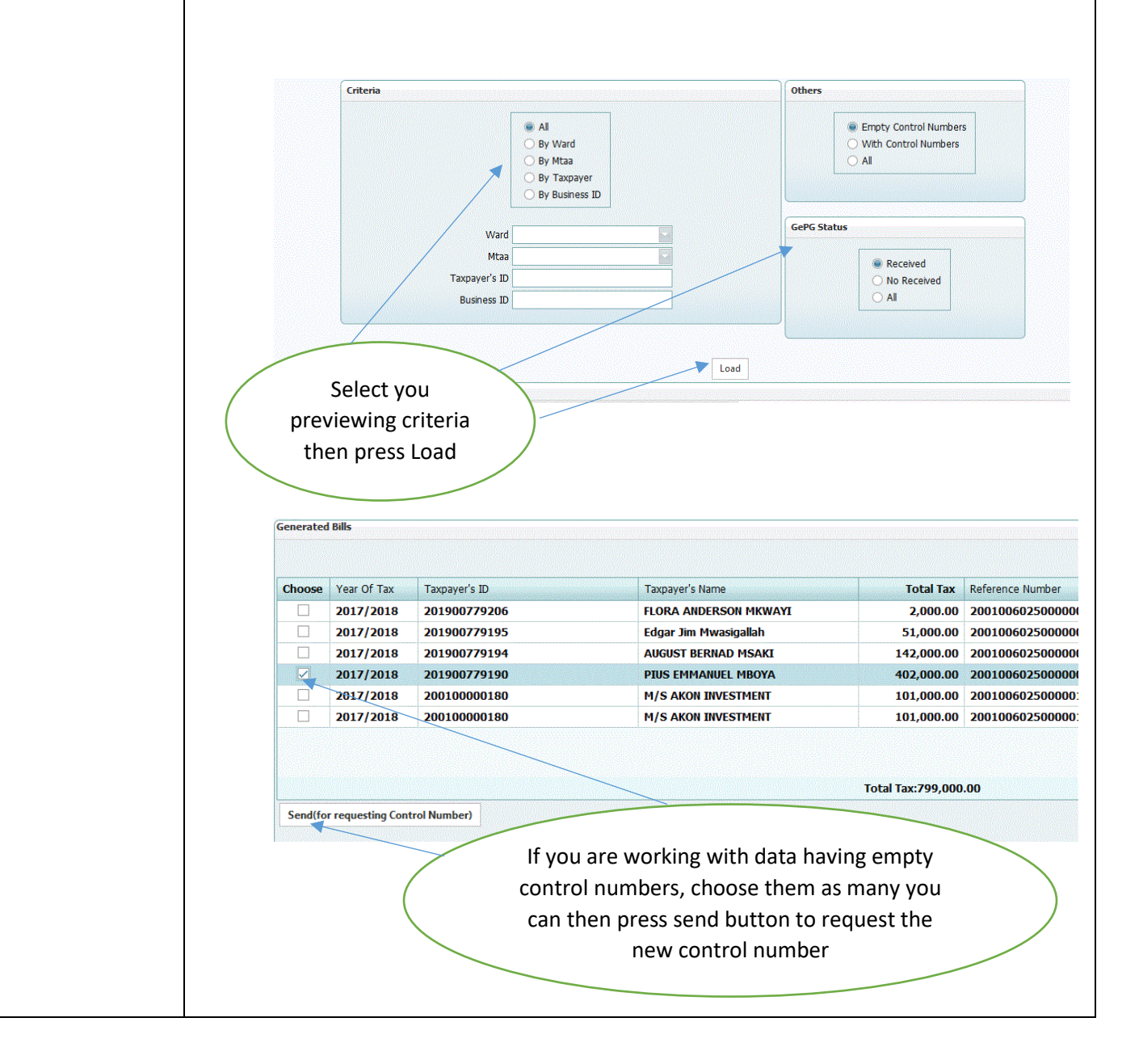

<span id="page-24-0"></span>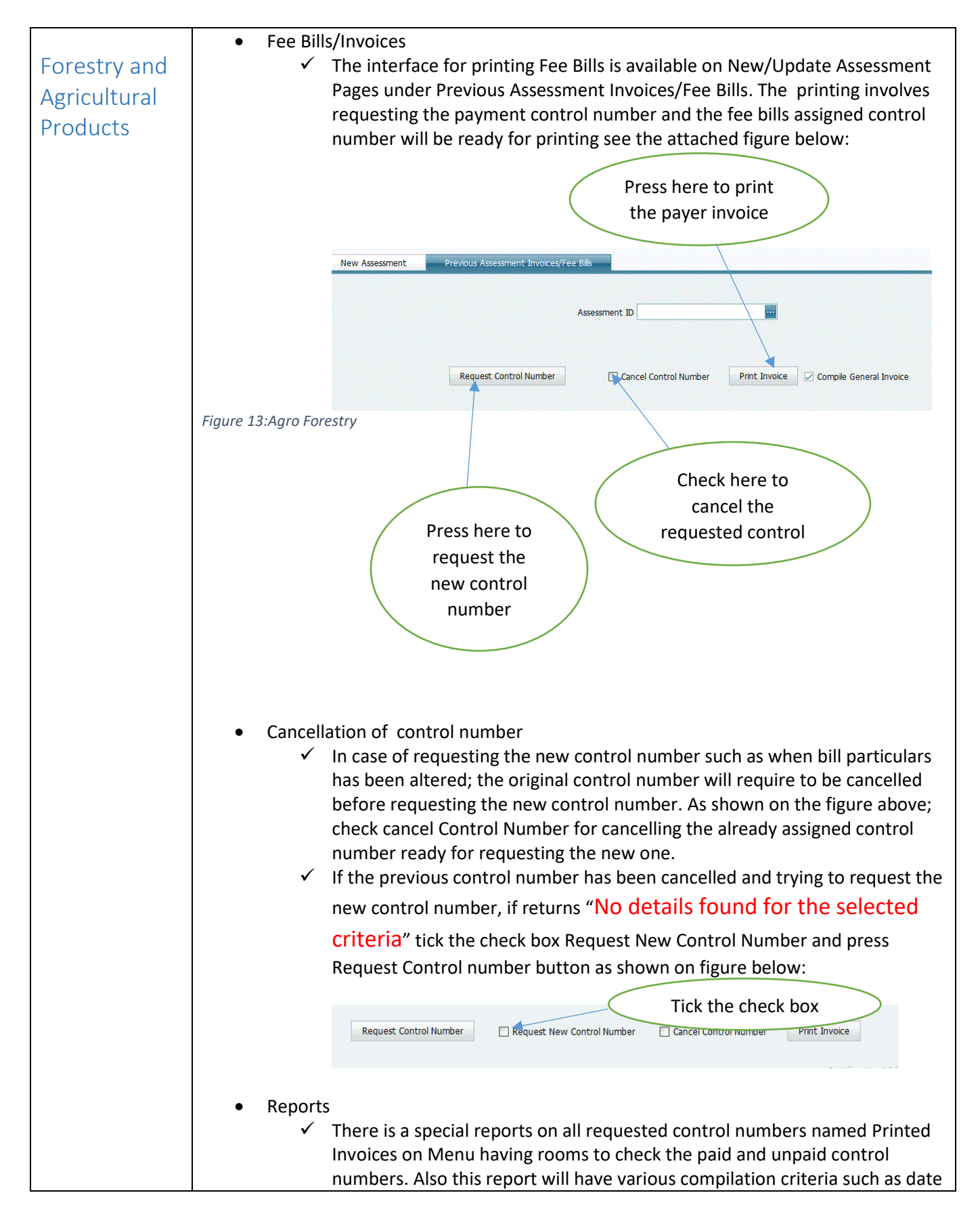

range or financial years. The report contains payer particulars tied with control numbers

**NB:**

 In case of failure on requesting control number or any data assessment based on control number, you can use the Menu named Control Number Management found on billing to preview the details of requested data if something is wrong on bills and if everything is OK, you can resend request for requesting the control number on this page. See the attached figure below:

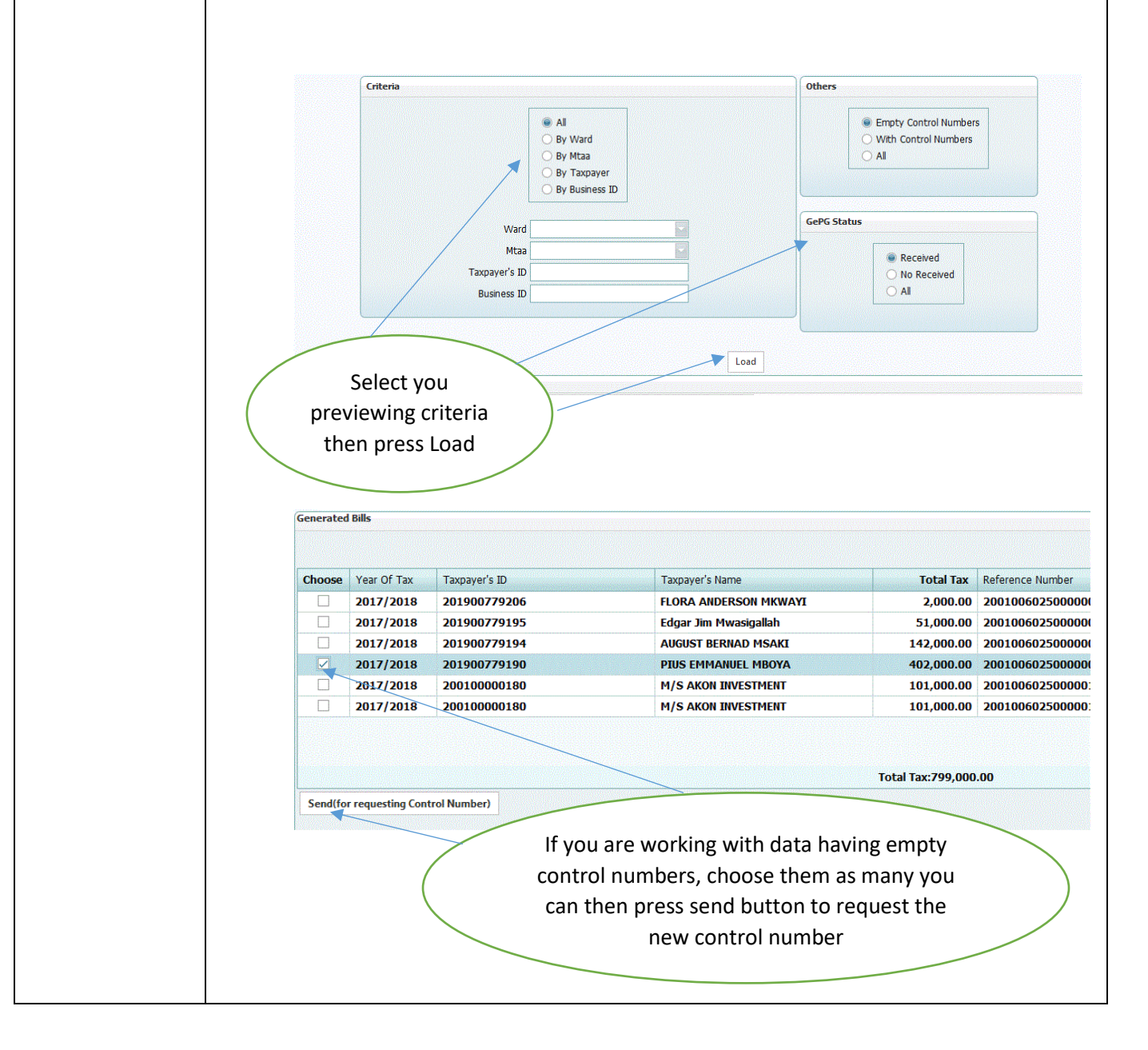

<span id="page-26-0"></span>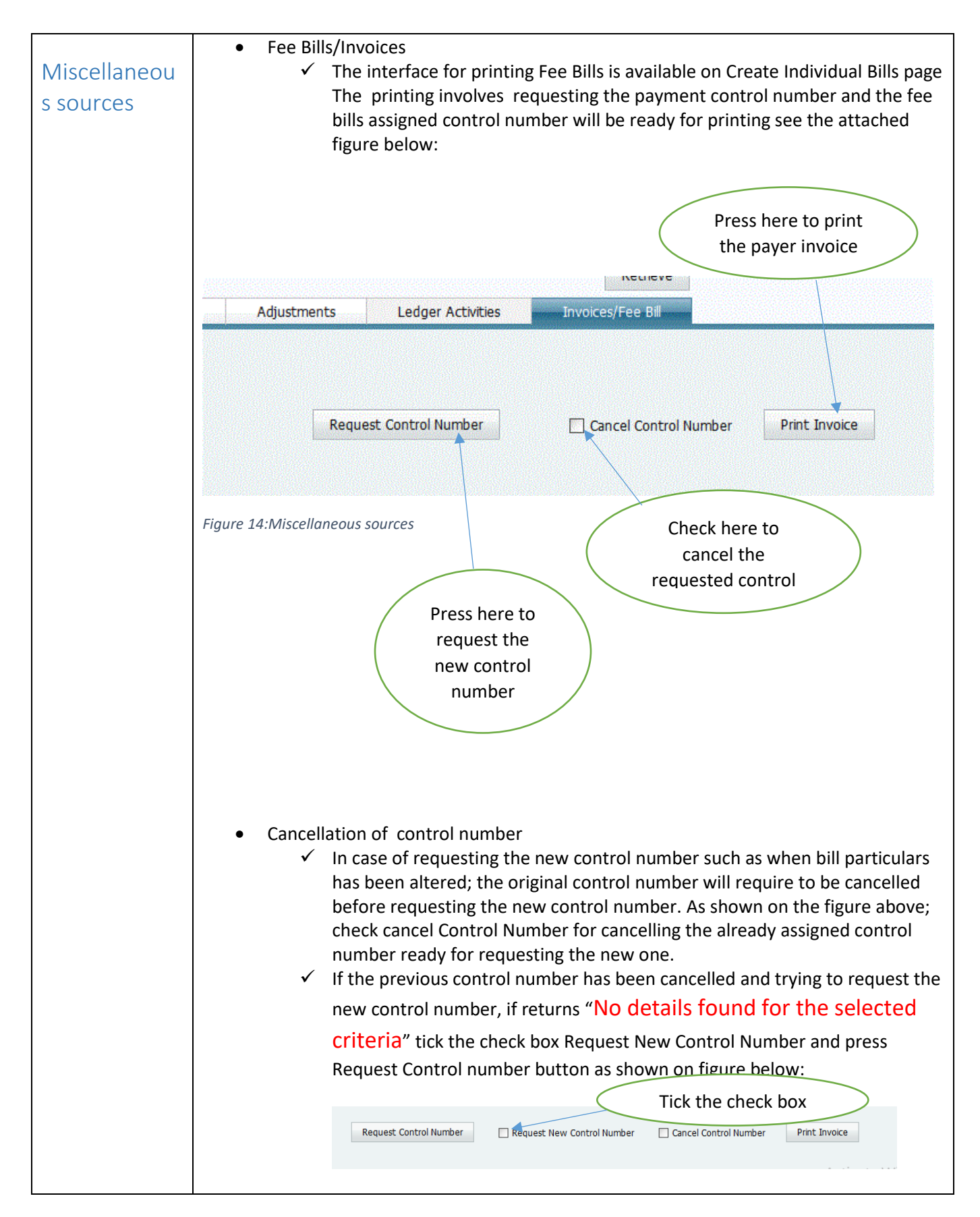

### • Reports

 $\checkmark$  There is a special reports on all requested control numbers named Printed Invoices on Menu having rooms to check the paid and unpaid control numbers. Also this report will have various compilation criteria such as date range or financial years. The report contains payer particulars tied with control numbers

#### **NB:**

 In case of failure on requesting control number or any data assessment based on control number, you can use the Menu named Control Number Management found on billing to preview the details of requested data if something is wrong on bills and if everything is OK, you can resend request for requesting the control number on this page. See the attached figure below:

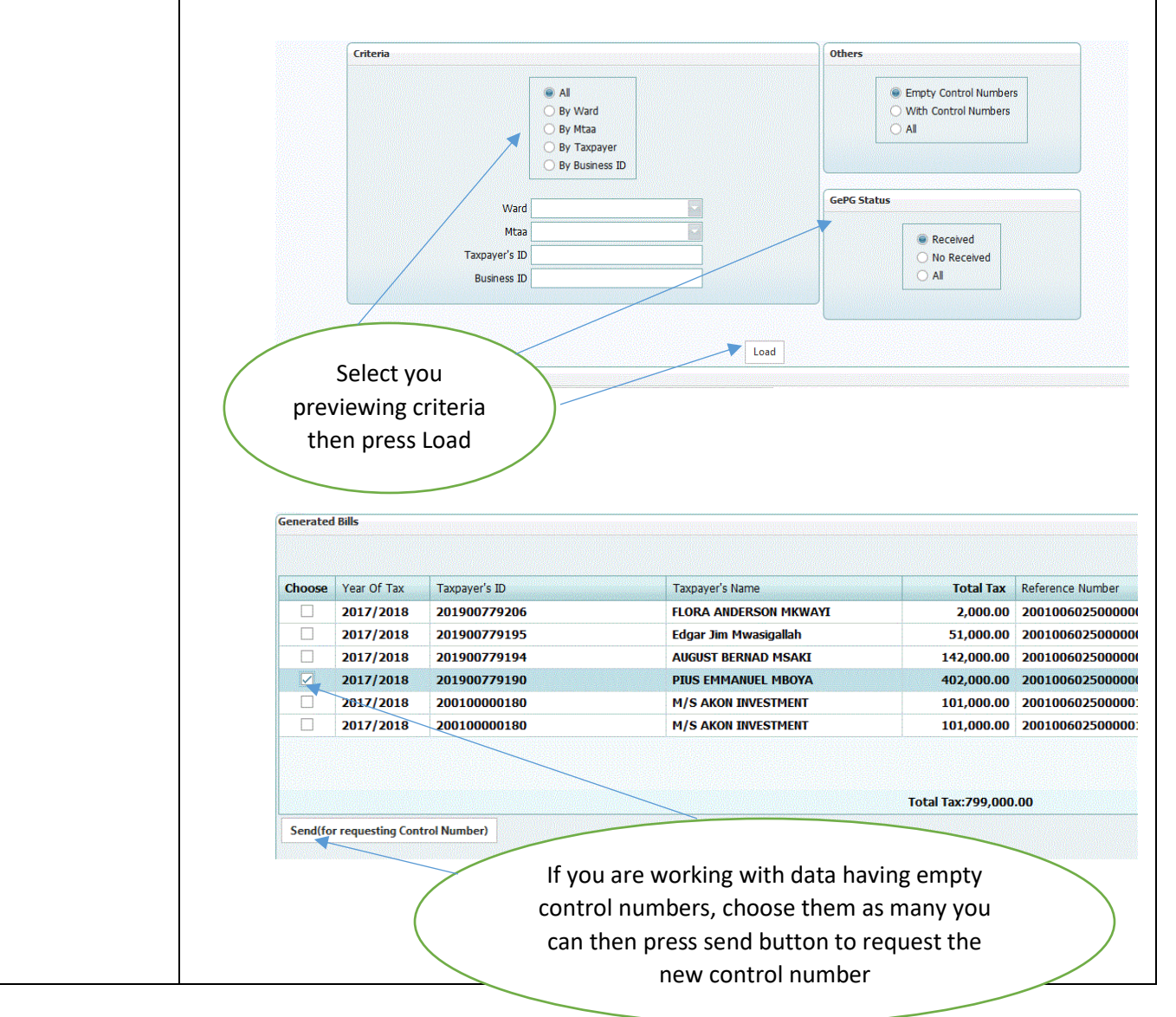

<span id="page-28-0"></span>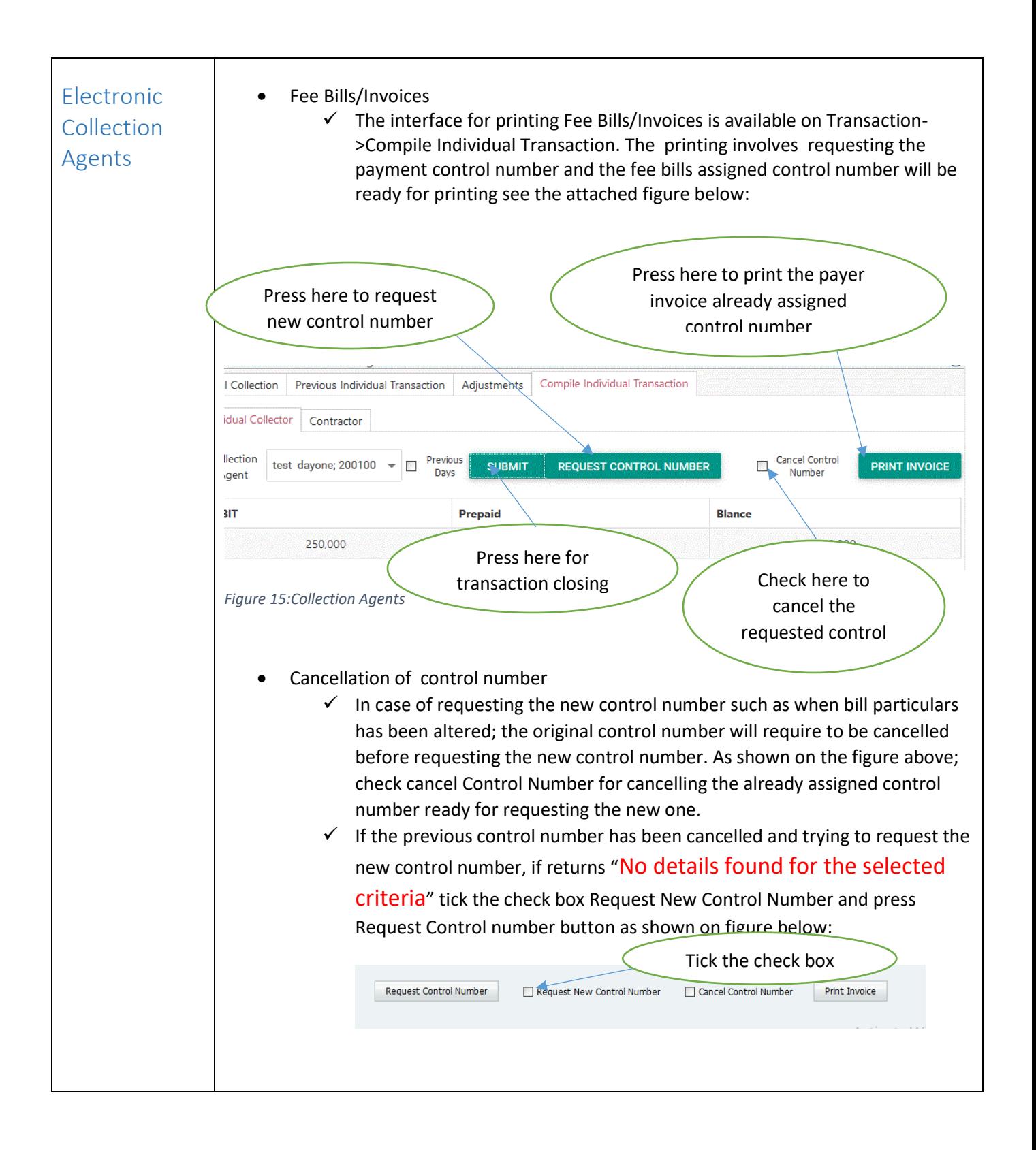

<span id="page-29-0"></span>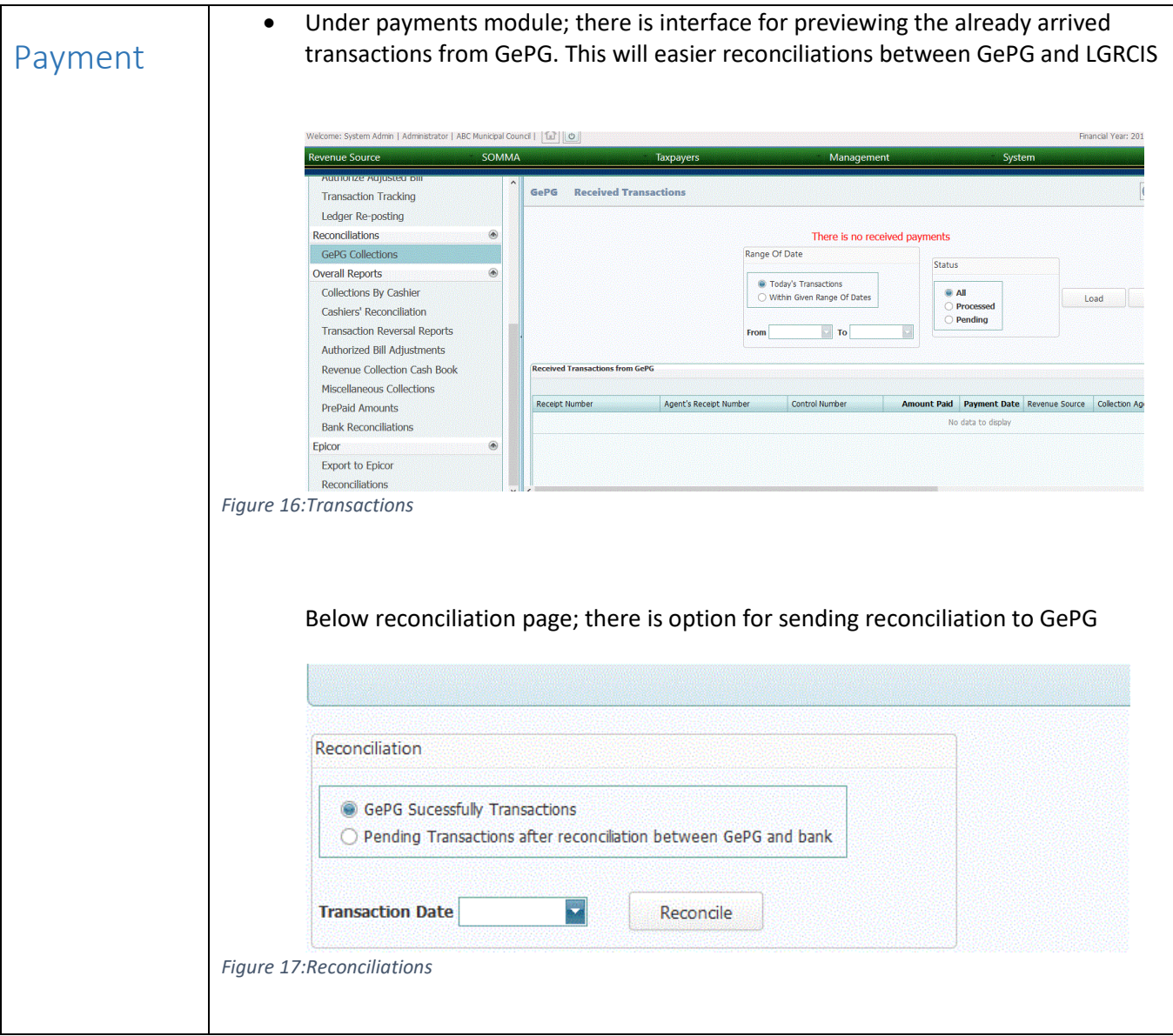

<span id="page-30-0"></span>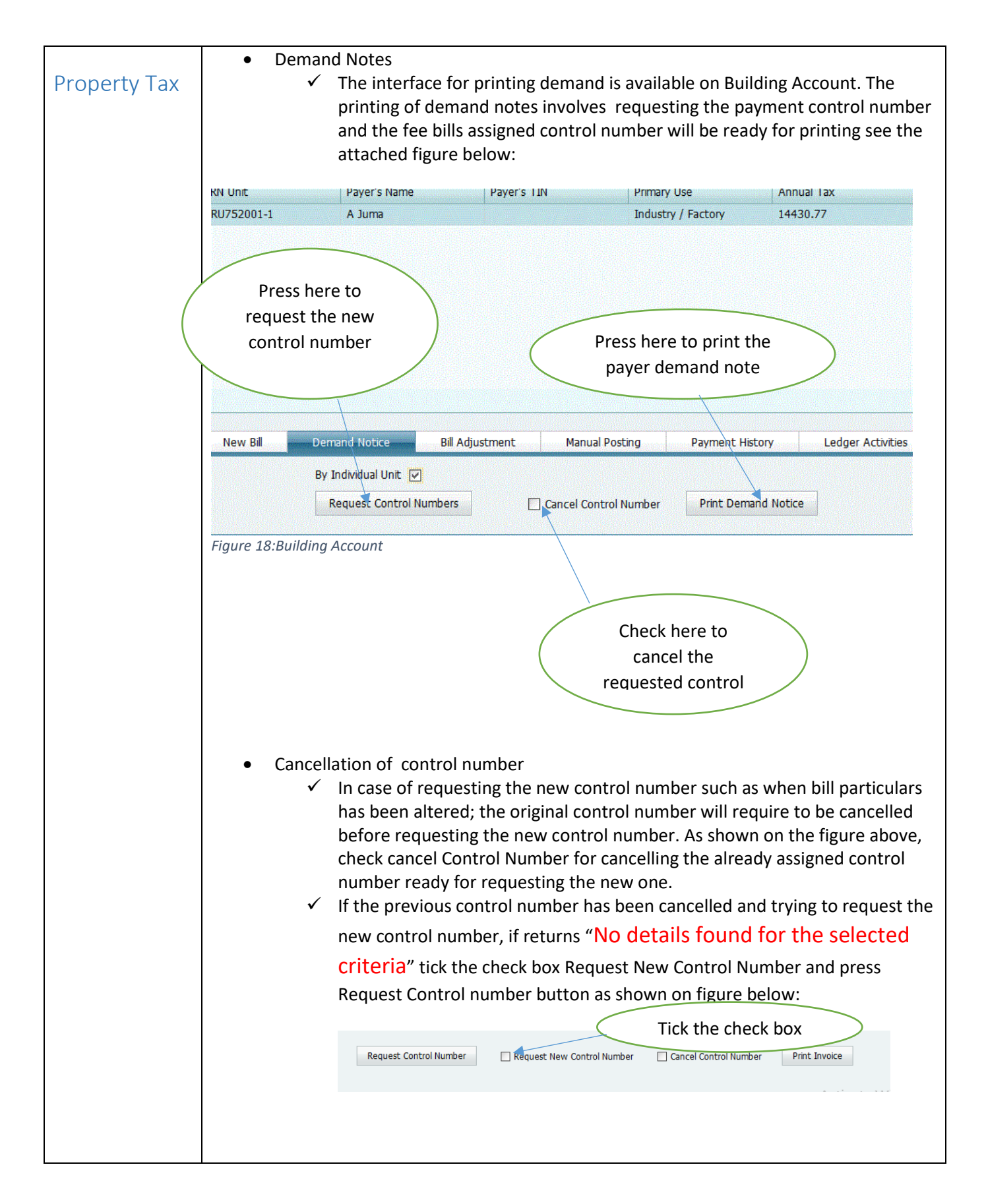

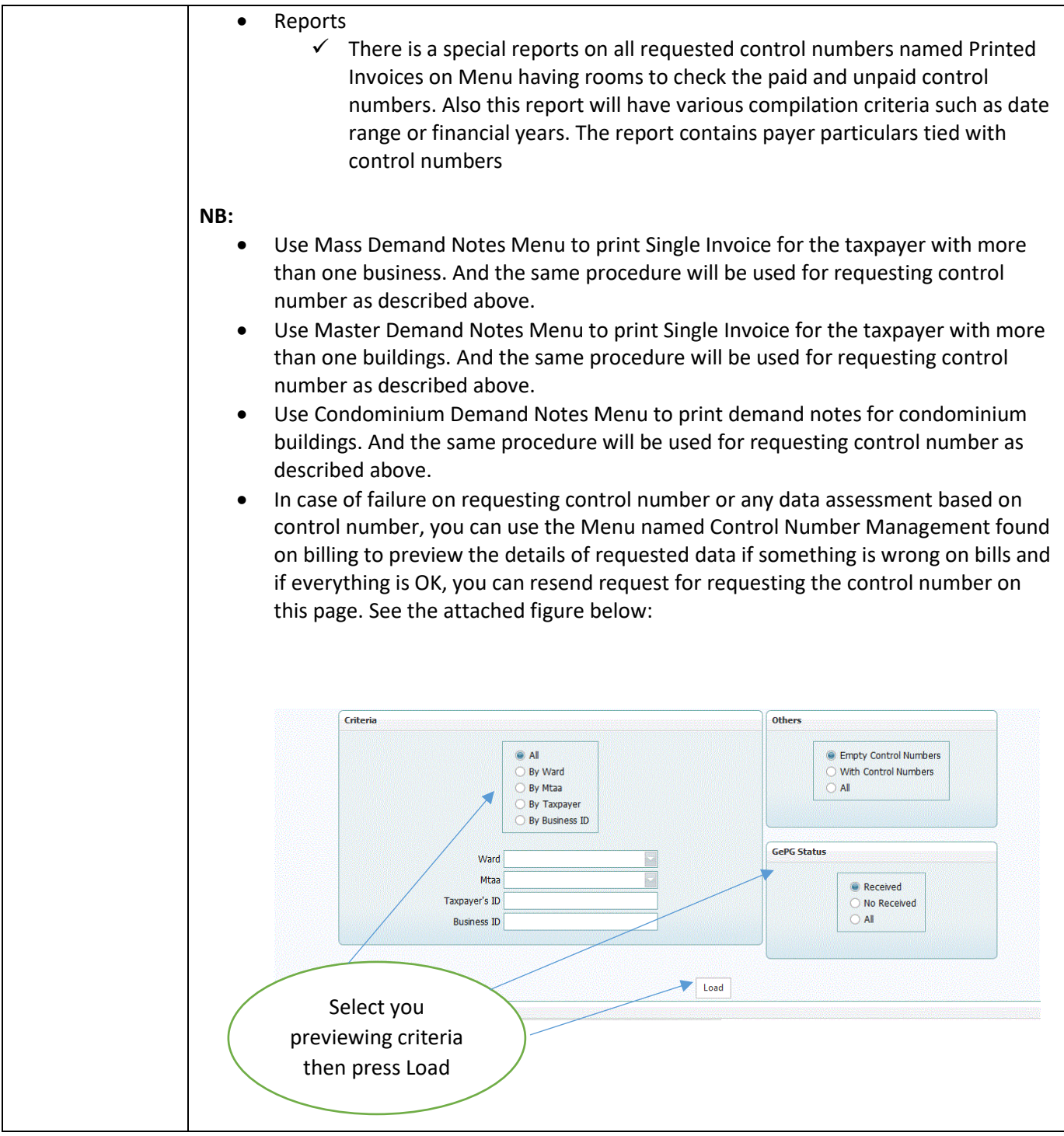

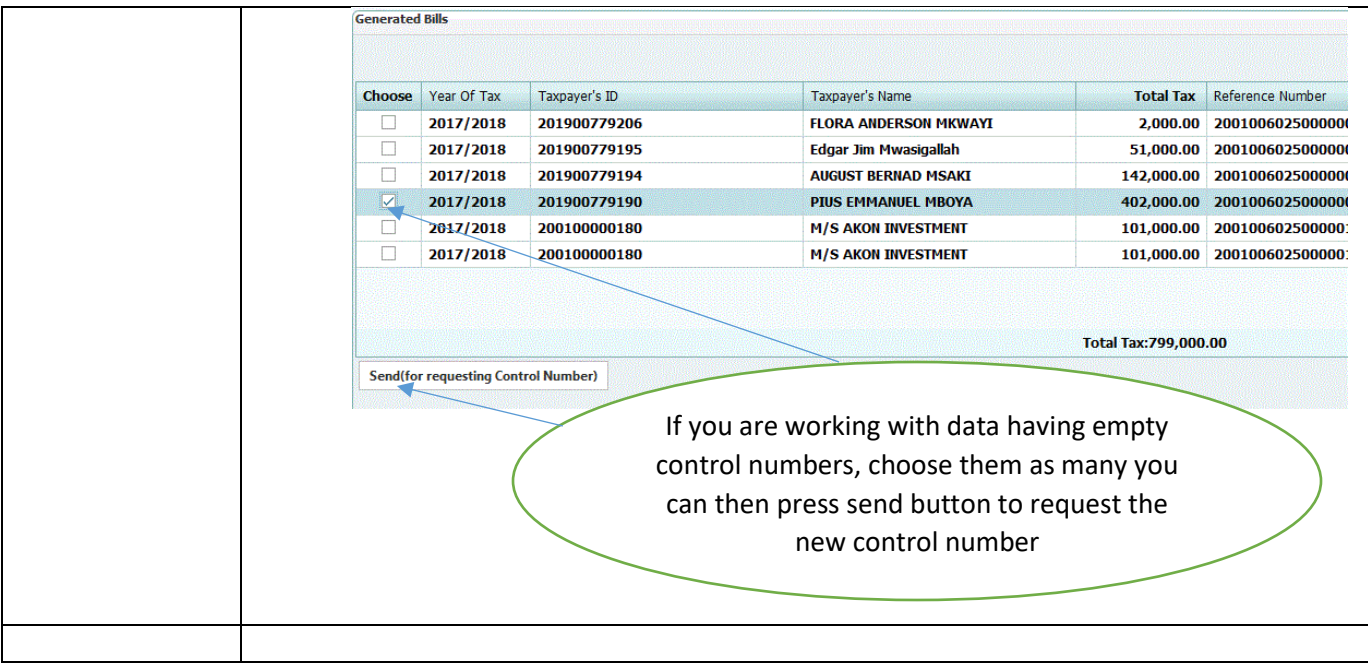